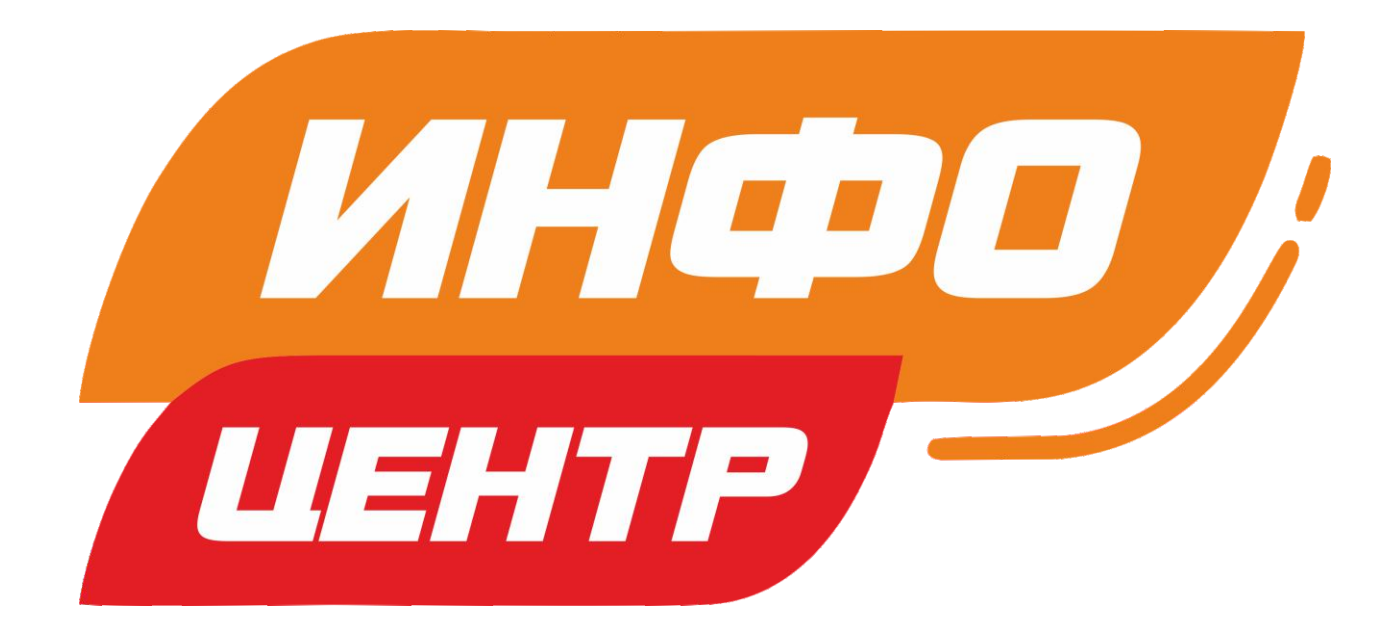

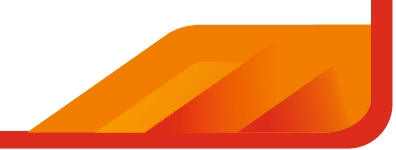

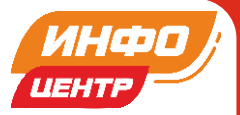

# **МЕТОДИЧЕСКОЕ ПОСОБИЕ ПО РАБОТЕ КОНСУЛЬТАНТА /ВОЛОНТЕРА ИНФОЦЕНТРА**

## **РАЗДЕЛ 1. Вступление (описание работы ИНФОЦЕНТРА)**

ИНФОЦЕНТР – это временный консультативно-информационный центр, созданный для оказания помощи в оформлении документов на СНИЛС и регистрации на портале ГОСУСЛУГИ (создании электронной почты на российских доменах). А также в подаче заявления для участия в дистанционном электронном голосовании на выборах в органы государственной власти в Единый день голосования 19 сентября 2021.

## **РАЗДЕЛ 2. Правила работы**

### **2.1 Стандарт коммуникации:**

2.1.1. Консультант/волонтер сохраняет спокойствие в любой ситуации и никогда не высказывает своего недовольства поведением собеседника – ни интонациями, ни словами. В своих интонациях консультант предельно вежлив, чтобы не происходило. Нельзя намекать на грубость, медлительность или болтливость собеседника, делать ему какие-либо замечания.

2.1.2. Консультант/волонтер всегда демонстрирует свою заинтересованность в теме разговора (путем уточняющих вопросов и «поддакивания») со своим собеседником и в решении его проблемного вопроса.

2.1.3. Консультант/волонтер всегда должен общаться «на языке» собеседника. В своей речи нельзя использовать техническую терминологию, поскольку большинство обращающихся ее не понимают и могут воспринять как оскорбление. Консультант в процессе общения выявляет терминологию собеседника, какими словами собеседник обозначает предметы и процессы, и использует эти же слова для обозначения соответствующих процессов и предметов.

2.1.4. Консультант/волонтер всегда внимателен по отношению к своему собеседнику. Он следит за тем, чтобы собеседнику было удобно воспринимать информацию – по скорости, по эмоциональной атмосфере.

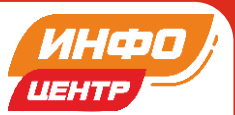

# **2.2. Скрипт ответов консультанта/волонтера Инфоцентра по оформлению СНИЛС и регистрации на портале Госуслуги**

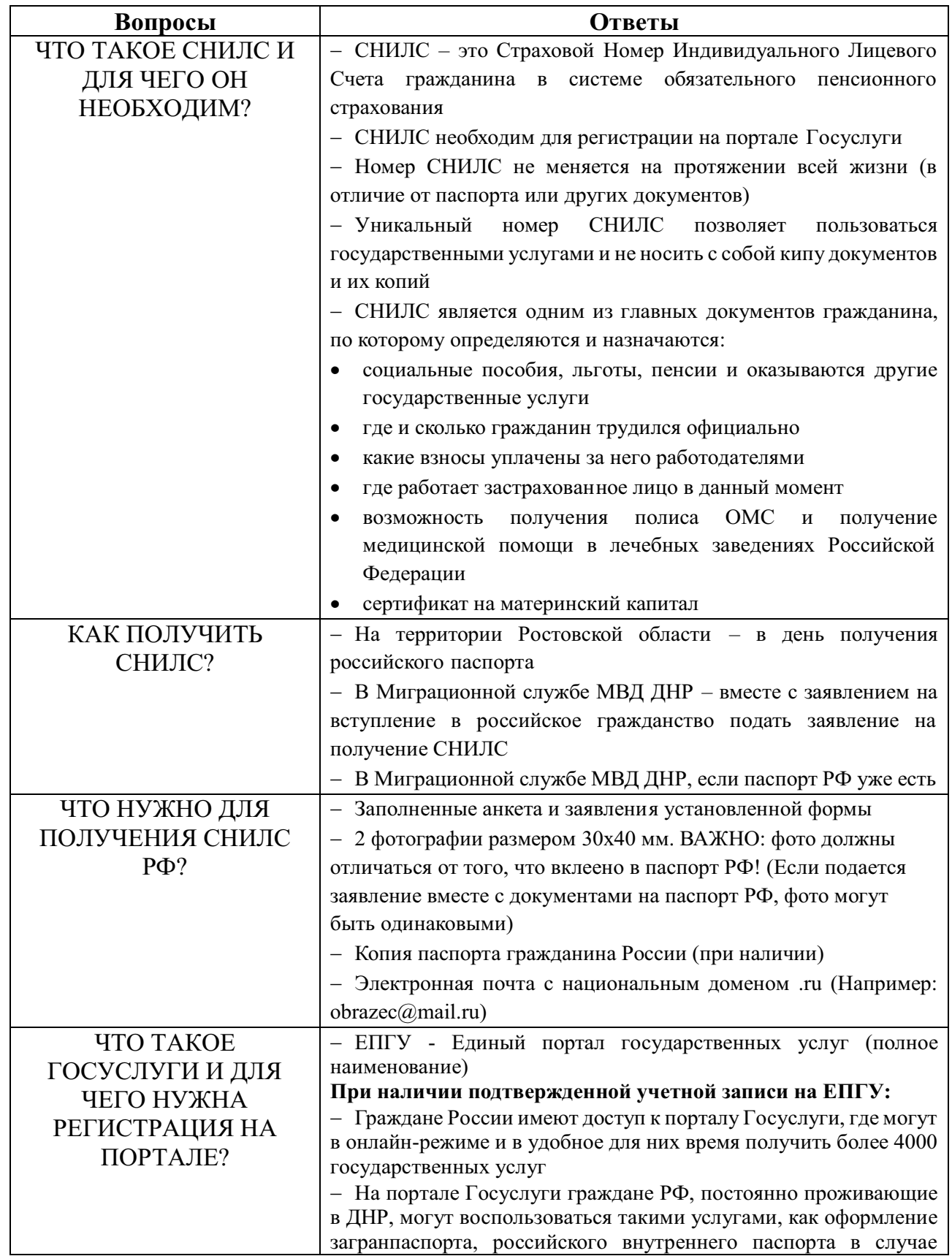

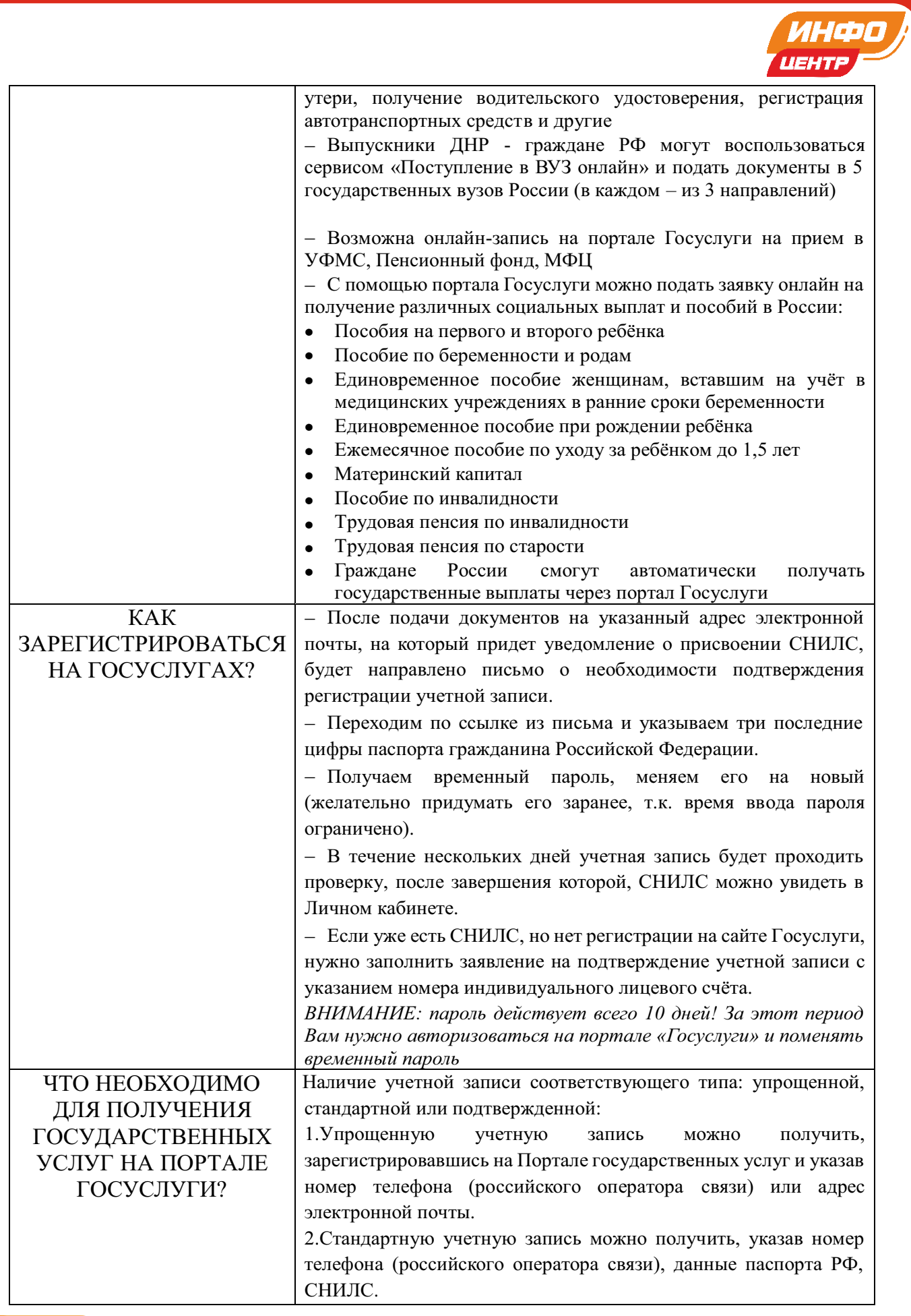

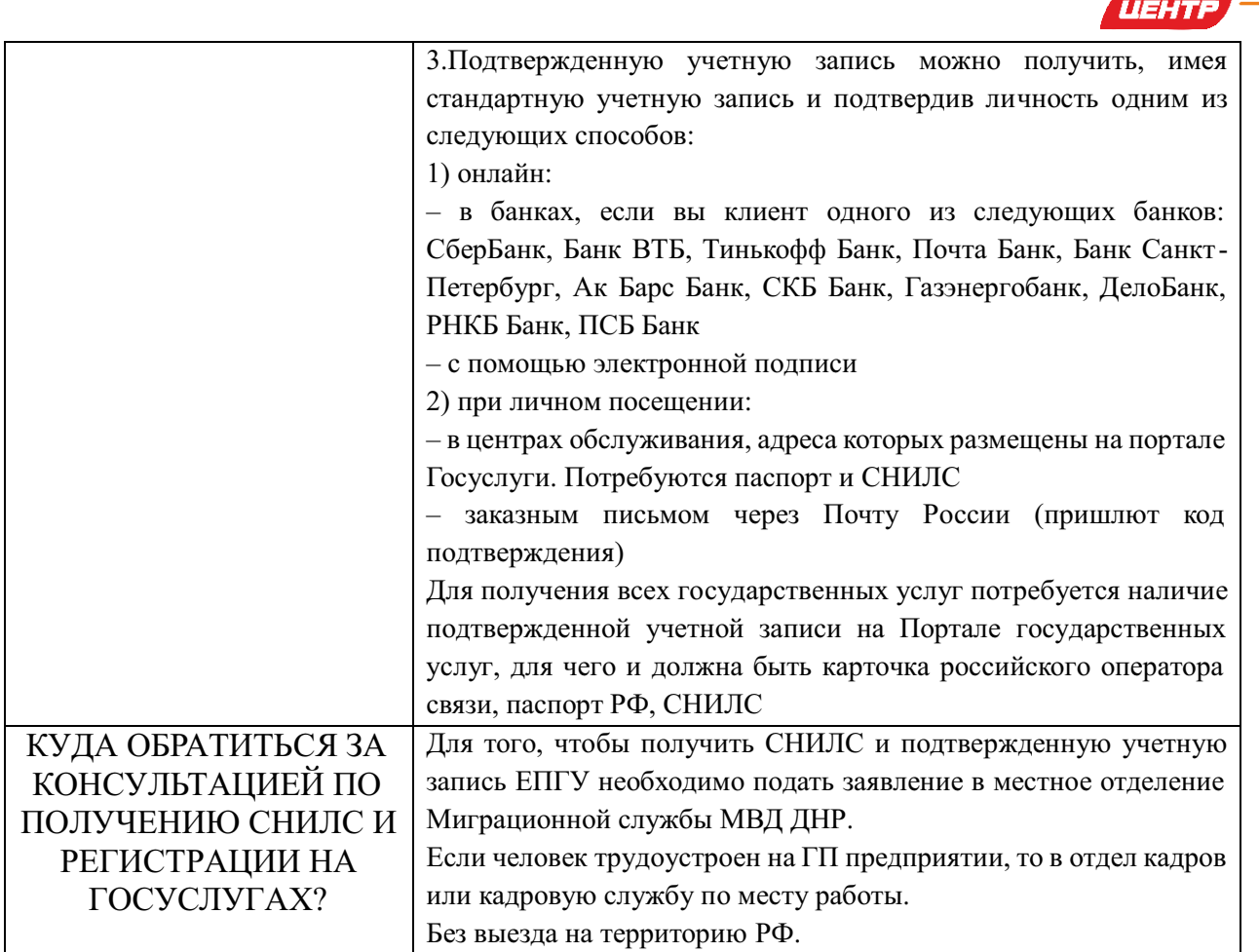

# **2.3. Организация рабочего места консультанта/волонтера и его внешний вид**

Консультант/волонтер ИНФОЦЕНТРА должен иметь опрятный внешний вид, быть в выданной футболке ИНФОЦЕНТРА и носить бейдж.

Меры профилактики передачи COVID-19 включают в себя регулярное и тщательное мытье рук с мылом или их гигиеническую обработку спиртосодержащим антисептиком, соблюдение правил респираторной гигиены, поддержание физической дистанции не менее 1 метра, ношение масок при невозможности поддержания дистанции, регулярную санобработку и дезинфекцию помещения.

ИНФС

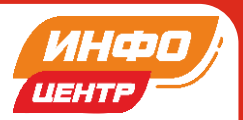

# **РАЗДЕЛ 3. СНИЛС (необходимый пакет документов, образец правильного заполнения бланков)**

## **Необходимый пакет документов:**

- заполненные анкета и заявления установленной формы;

- 2 фотографии размером 30х40 мм, в цветном исполнении, не важно матовые или глянцевые, с четким изображением лица строго анфас без головного убора. Для граждан, постоянно носящих очки, обязательно фотографирование в очках без тонированных стекол;

**ВАЖНО:** фото должны отличаться от того, что вклеено в паспорт РФ! (Если подается заявление вместе с документами на паспорт РФ, фото могут быть одинаковыми)

- копия паспорта гражданина России 2-3 и 4-5 страницы

- электронная почта с национальным доменом .ru (Например: obrazec@mail.ru)

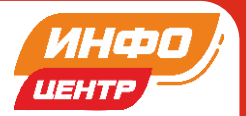

# **Образец правильного заполнения бланков:**

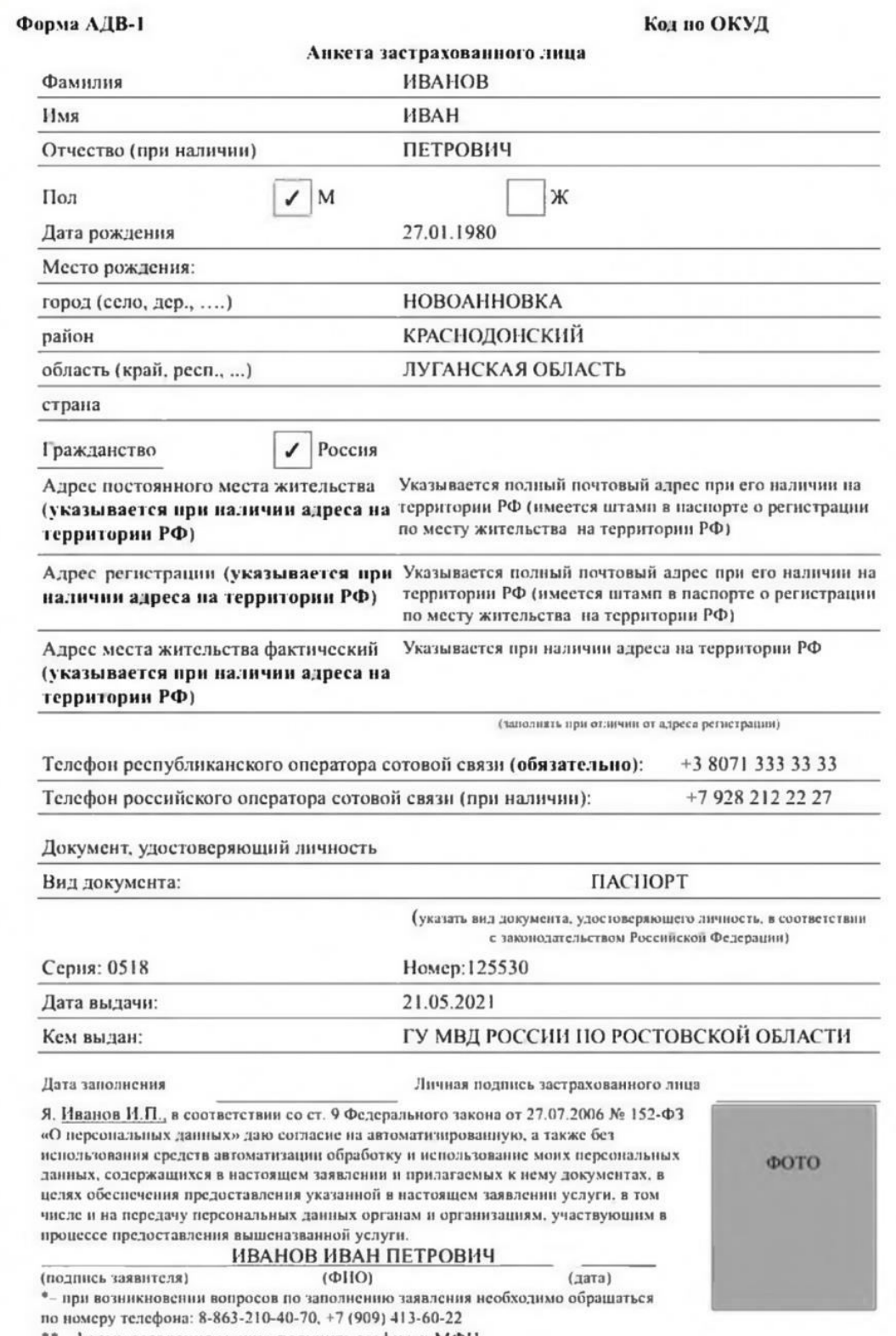

\*\*- форму заявления можно получить в офисах МФЦ

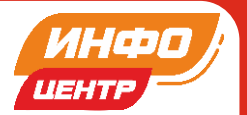

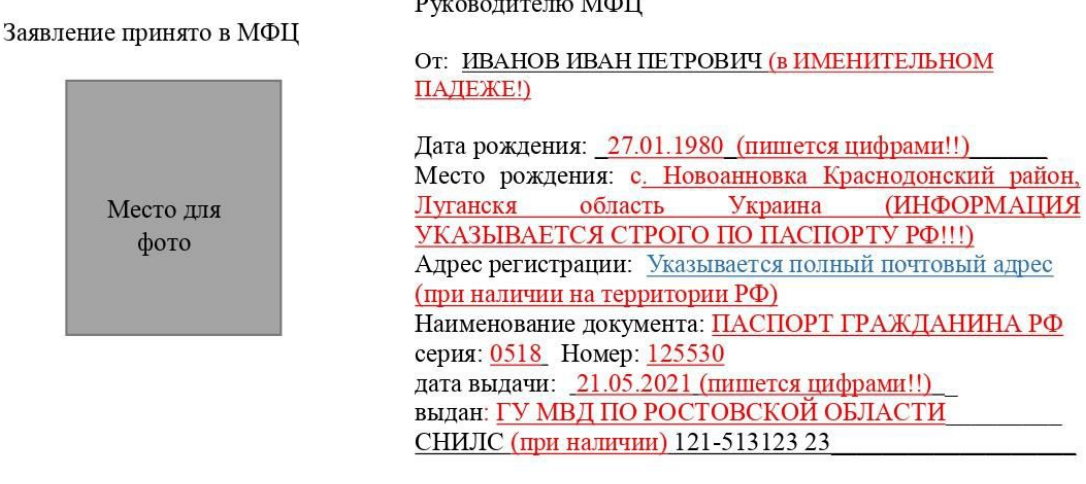

 $\overline{1}$ 

### **ЗАЯВЛЕНИЕ**

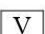

Прошу:

зарегистрировать подтвержденную учетную запись на портале gosuslugi.ru

Пароль от учетной записи на портале gosuslugi.ru прошу доставить следующим образом:

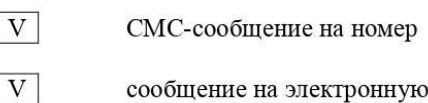

+380 71 300 00 00

сообщение на электронную почту *\_\_\_ ivanov@yandex.ru* 

Я, Иванов И.П., в соответствии со ст. 9 Федерального закона от 27.07.2006 № 152-ФЗ «О персональных данных» даю согласие на автоматизированную, а также без использования средств автоматизации обработку и использование моих персональных данных, содержащихся в настоящем заявлении и прилагаемых к нему документах, в том числе копии моего паспорта гражданина Российской Федерации, в целях обеспечения предоставления указанной в настоящем заявлении услуги, в том числе и на передачу персональных данных органам и организациям, участвующим в процессе предоставления вышеназванной услуги.

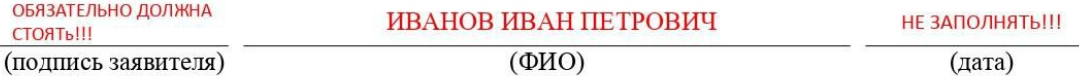

\*- при возникновении вопросов по заполнению заявления необходимо обращаться по номеру телефона:  $8-863-210-40-72, +7(909)413-60-22$ 

\*\* - заявителю необходимо в обязательном порядке указать адрес электронной почты российского оператора интернет-сервисов в доменной зоне RU (например, mail.ru, yandex.ru, rambler.ru), номер телефона - по желанию заявителя при наличии сим-карты российского оператора мобильной связи \*\*\*- форму заявления можно получить в офисах МФЦ

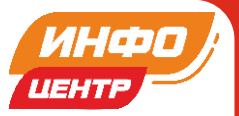

## **РАЗДЕЛ 4. ГОСУСЛУГИ (путь регистрации на ГОСУСЛУГАХ)**

## **Как зарегистрироваться на ГОСУСЛУГАХ?**

- На почту, которую вы указали в заявлении на получение подтвержденной учетной записи на сайте Госуслуги, в течении 10-15 дней приходит письмо «Регистрация без телефона». Нажмите на синюю кнопку «ПОДТВЕРДИТЬ» и введите 3 (три) последние цифры своего паспорта РФ.

- Следом приходит письмо с временным паролем от учетной записи. Нажмите «ВОЙТИ» и введите ваш адрес электронной почты и этот временный пароль.

- Заранее придумайте постоянный пароль к учетной записи, так как время сеанса для его ввода будет ограничено. Если не успеть, придется повторно переходить по ссылке и вводить временный пароль.

- Пароль надо придумать не простой, а сложный, содержащий 9 символов, прописные и строчные буквы, цифры и символы.

- Вам будет предложено заменить временный пароль на новый постоянный. Введите новый надежный пароль.

- После этого вам придет письмо «Регистрация успешно завершена».

- Узнать номер своего СНИЛС вы можете, перейдя в верхнем правом углу в Личный кабинет> Документы.

**! ВНИМАНИЕ:** пароль действует всего 10 дней! За этот период Вам нужно авторизоваться на портале «Госуслуги» и поменять временный пароль.

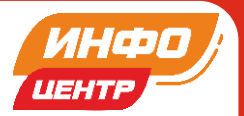

### **РАЗДЕЛ 5. ДЭГ (подача заявления, получение подтверждения)**

# **Подача заявления для участия в дистанционном электронном голосовании на выборах в органы государственной власти в ЕДГ 19 сентября 2021:**

- 1. На главной странице портала Госуслуги нажмите на баннер с информацией о Едином дне голосования 19 сентября 2021 и перейдите на информационную страницу, содержащую, в том числе, сведения о ДЭГ и правилах участия в нём.
- 2. Ознакомьтесь с правилами участия в дистанционном электронном голосовании на выборах в органы государственной власти в ЕДГ 19 сентября 2021 и нажмите на кнопку «Подать заявление».
- 3. Для подачи заявления для участия в дистанционном электронном голосовании на выборах в органы государственной власти в ЕДГ 19 сентября 2021 нажмите кнопку «Начать»
- 4. Проверьте корректность Ваших паспортных данных, если паспортные данные корректны, нажмите на кнопку «Верно».
- 5. Проверьте корректность номера телефона и адреса электронной почты, нажмите на кнопку «Подтвердить».
- 6. Подтвердите актуальность указанных Вами данных и согласие на обработку Ваших персональных данных государственными органами в целях проведения дистанционного голосования на выборах в органы государственной власти в ЕДГ 19 сентября 2021, нажмите кнопку «Подтвердить».
- 7. Для подтверждения введите СМС-код, направленный на номер мобильного телефона и (или) электронную почту, указанные в личном кабинете портала Госуслуги.
- 8. Заявление успешно отправлено. Отслеживайте в личном кабинете статус его обработки.
- 9. После обработки Вашего заявления в ЦИК России в личный кабинет портала Госуслуги будет направлен статус и инструкции по участию в дистанционном электронном голосовании на выборах в органы государственной власти в ЕДГ 19 сентября 2021.

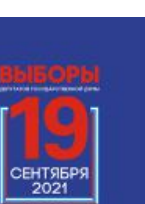

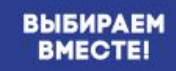

Подача заявления для участия в дистанционном электронном голосовании на выборах в органы государственной власти в Единый день голосования 19 сентября 2021

Как зарегистрировать учетную запись физического лица на портале Госуслуги?  $$ 

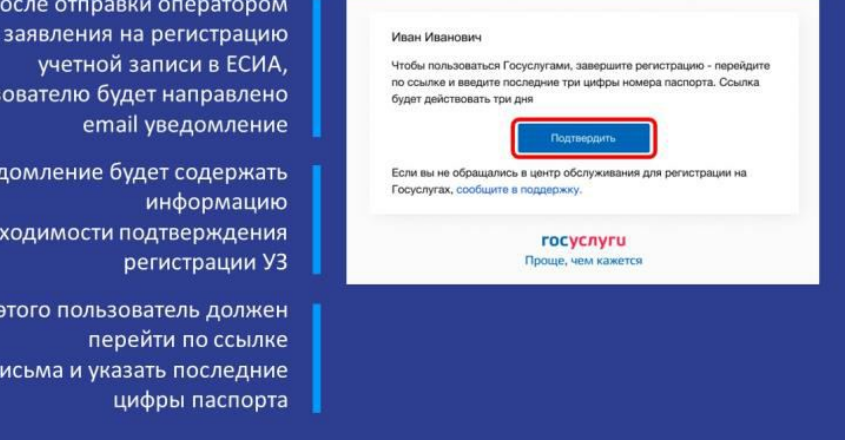

#### Кто может принять участие в дистанционном электронном голосовании на выборах в органы государственной власти в ЕДГ 19 сентября 2021?

Гражданин РФ, не имеющий регистрации по месту жительства на территории РФ, получивший гражданство в упрощенном порядке\*

польз

Уве,

о необ

Для

из п

#### Достиг возраста 18 лет на день голосования

Имеет подтвержденную учетную запись физического лица на портале

Госуслуг

Имеет подтвержденный адрес электронной почты на портале Госуслуг

\* - Указ Президента РФ от 24 апреля 2019 года № 183 «Об определении в гуманитарных целях категории лиц, имеющих право обратиться с заявлениями о приеме в гражданство Российской Федерации в упрощенном порядке» 71: Finle

UEH1

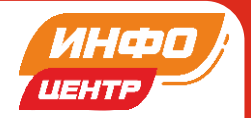

### Как зарегистрировать учетную запись физического лица на портале Госуслуги?  $_{\text{I\!I}}$  ar 2

После ввода последних цифр паспорта запускается проверка личных данных пользователя

При успешном подтверждение регистрации УЗ, пользователю отобразится информация о запуске проверки документов

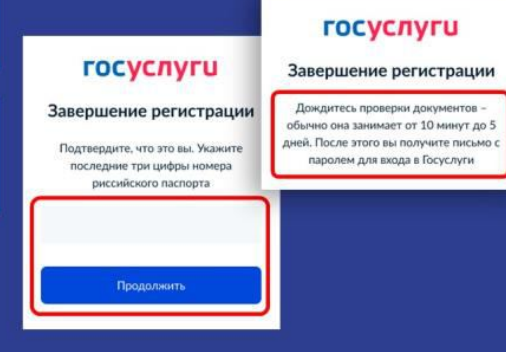

#### Как зарегистрировать учетную запись физического лица на портале Госуслуги?  $_{\text{I\!I}}$  ar 3

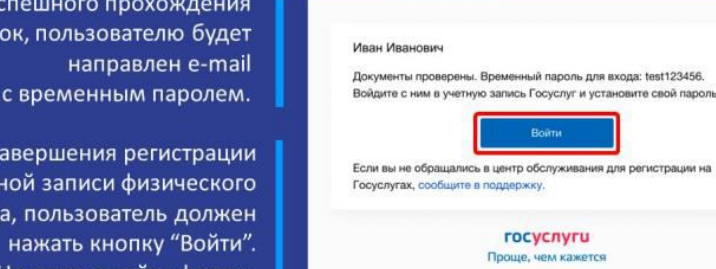

В случае у провер

> Для з учет лиц На открывшейся форме, требуется указать логин и временный пароль.

#### Как проверить, что учетная запись физического лица на портале Госуслуги подтверждена?

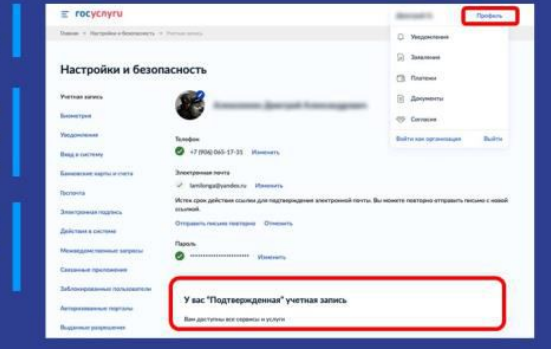

Зайдите по адресу gosuslugi.ru и выполните вход

Нажмите на своё имя в правом верхнем углу и в меню выберите раздел «Профиль»

> Убедитесь, что ваша учетная запись имеет уровень «Подтвержденная»

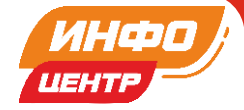

Подача заявления для участия в дистанционном электронном голосовании на выборах в органы государственной власти в ЕДГ 19 сентября 2021

- Не ранее 00.00 по московскому времени 2 августа 2021 года и не позднее 24.00 по московскому времени 13 сентября 2021 года
- Избирателем подается одно заявление на участие в дэг

Избиратель, получивший гражданство в упрощенном порядке и не имеющий регистрации на территории РФ, подавший заявление, вправе принять участие исключительно в дэг

#### Подача заявления для участия в дистанционном электронном голосовании на выборах в органы государственной власти в ЕДГ 19 сентября 2021. Шаг 1 (новый портал)

На главной странице портала Госуслуг нажмите на баннер с информацией о Едином дне голосования 19 сентября 2021 и перейдите на информационную страницу, содержащую, в том числе, сведения о ДЭГ и правилах участия в нём

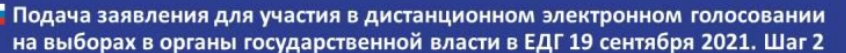

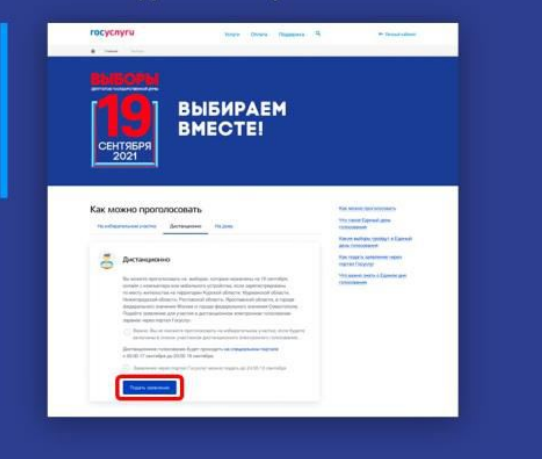

ö.

é.

Ознакомьтесь с правилами участия в дистанционном электронном голосовании на выборах в органы государственной власти в ЕДГ 19 сентября 2021 и нажмите на кнопку «Подать заявление»

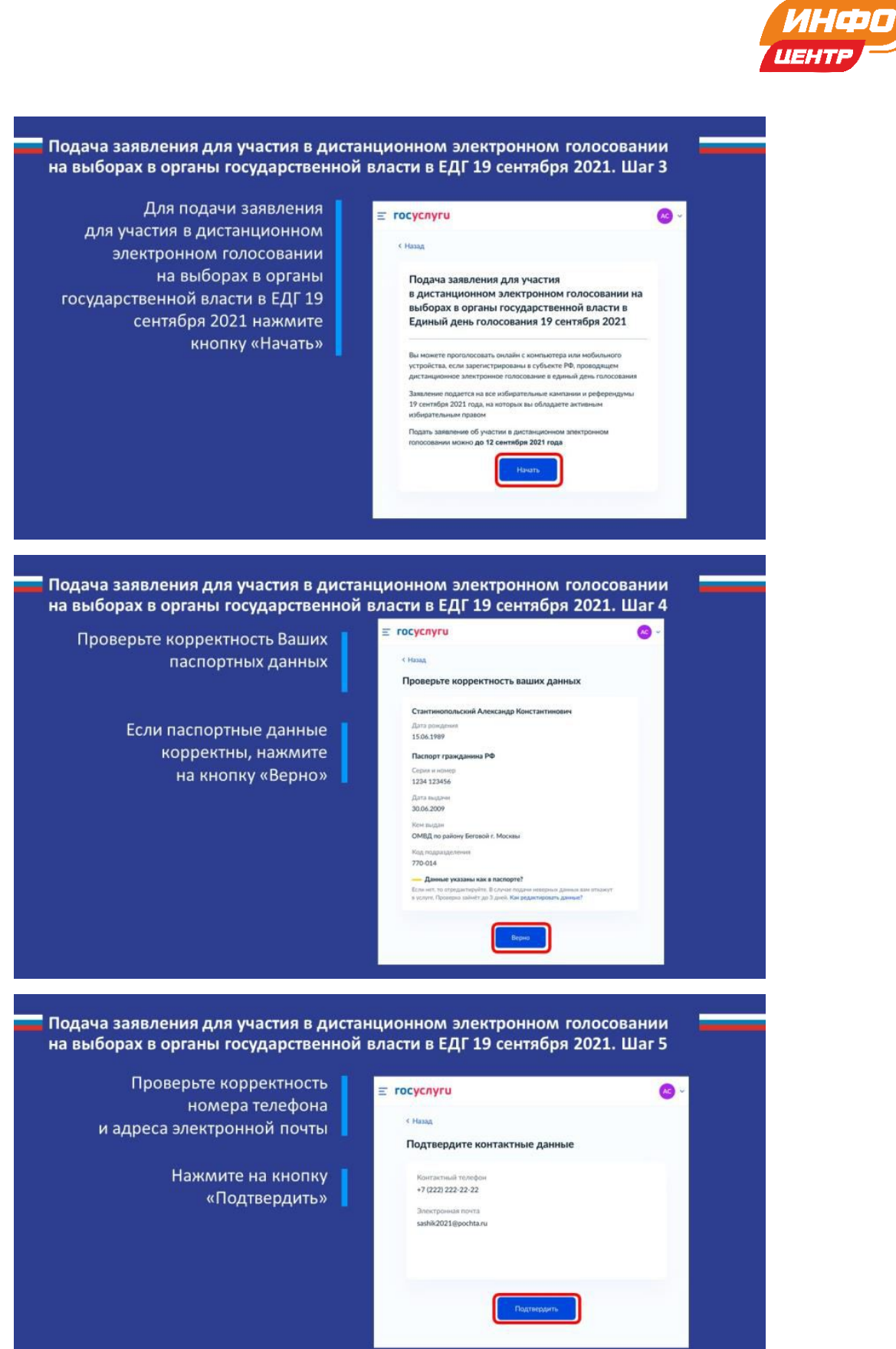

13

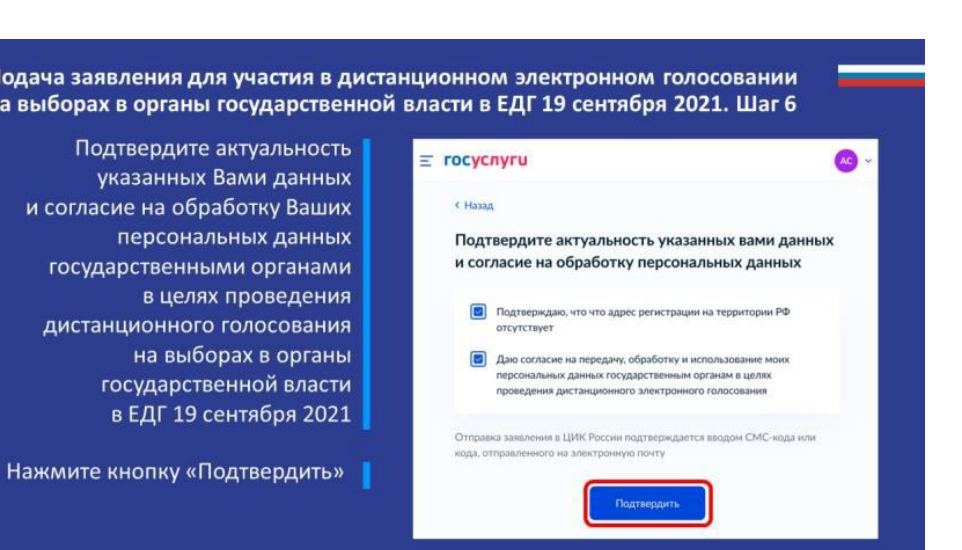

#### Подача заявления для участия в дистанционном электронном голосовании на выборах в органы государственной власти в ЕДГ 19 сентября 2021. Шаг 7

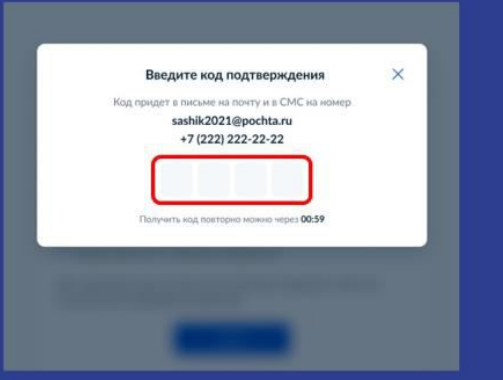

Для подтверждения введите СМС-код, направленный на номер мобильного телефона и (или) электронную почту, указанные в личном кабинете портала Госуслуги

Подача на выбо

и со

ro

ди

#### Подача заявления для участия в дистанционном электронном голосовании на выборах в органы государственной власти в ЕДГ 19 сентября 2021. Шаг 8

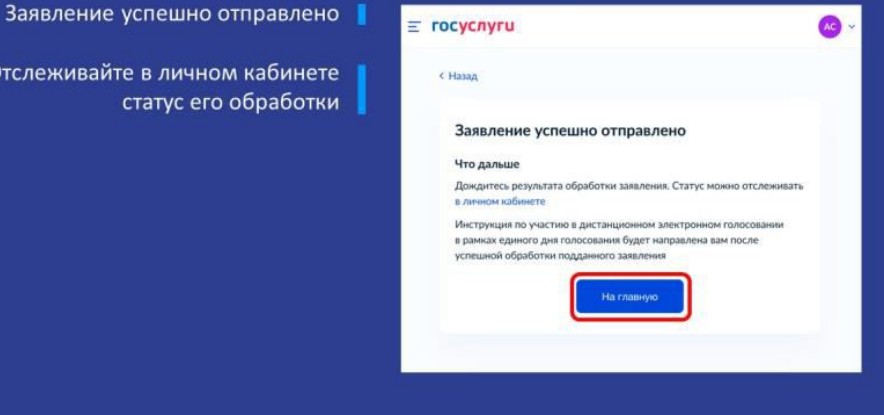

Отслеживайте в личном ка статус его обр ИНФО

**UEHTF** 

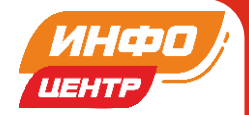

Личный кабинет портала Госуслуги. Статус заявления для участия в дистанционном электронном голосовании на выборах в органы государственной власти в ЕДГ 19 сентября 2021 (новый портал)

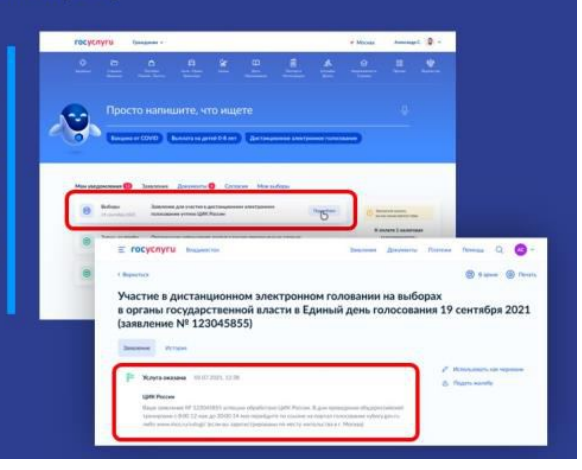

После обработки Вашего заявления в ЦИК России в личный кабинет портала Госуслуги будет направлен статус и инструкции для участия в дистанционном электронном голосовании на выборах в органы государственной власти в ЕДГ 19 сентября 2021

Возможные статусы заявления для участия в дистанционном электронном голосовании на выборах в органы государственной власти в ЕДГ 19 сентября 2021

> «Учтено» - заявление гражданина успешно отработано в ЦИК России.

> С 17 по 19 сентября нужно будет зайти на портал голосования ДЭГ (vybory.gov.ru)

«Не учтено» \* заявление было отклонено ЦИК России.

Возможна подача нового заявления до 13 сентября 2021 года.

\* – Граждане, имеющие подтвержденную учетную запись на портале Госуслуг, и <u>имеющие адрес постоянной регистрации</u> по месту жительства на территории РФ, могут подать заявление для участия в ДЭГ с обязательным указанием адреса<br>постоянной регистрации на территории РФ, в случае, если он находится в субъекте РФ, где проводится ДЭГ.

.<br>Для этого потребуется внести изменения в личном кабинете портала Гасуслуг, указав номер мобильного телефона<br>российского оператора, к которому у пользователя есть доступ, для получения кодов подтверждения, которые будут .<br>направляться в СМС.

## **РАЗДЕЛ 6. Голосование (процесс голосования)**

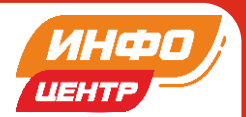

## **Процесс дистанционного электронного голосования на Портале ДЭГ:**

- 1. На главной странице портала ДЭГ (vybory.gov.ru) нажмите на кнопку «Проголосовать».
- 2. Перед Вами откроется страница для авторизации и идентификации. Введите свой логин (в качестве логина используйте адрес электронной почты или СНИЛС) и пароль, используемые Вами для входа на портале Госуслуги. Нажмите кнопку «Войти».
- 3. Если Вы не помните свой пароль, то нажмите кнопку «Я не знаю пароль» и следуйте инструкции для его восстановления.
- 4. В случае корректного ввода логина и пароля Вам будет предложено дать разрешение для доступа к своим данным (только в случае первого входа). Это необходимо для того, чтобы система ДЭГ могла найти Вас в списке избирателей и при выдаче бюллетеня проставить в списке избирателей серию и номер паспорта.
- 5. Если Вы предоставите права доступа к вашим данным Порталу ДЭГ, то на следующем шаге будете перенаправлены на экран, где отобразятся доступные выборы: «Выборы депутатов Государственной Думы Федерального Собрания Российской Федерации восьмого созыва» и информация о том, что Вам доступен один, либо два бюллетеня, если у Вас есть прописка на территории субъектов Российской Федерации, которые вошли в список ДЭГ.
- 6. Нажмите кнопку «Перейти к голосованию».
- 7. На следующем экране будут отображены основные правила ДЭГ, в том числе время и период проведения голосования, однократность голосования, требования к устойчивому Интернет-соединению. На этом шаге нужно подтвердить ознакомление с правилами и то, что Вы не находитесь под давлением третьих лиц (нажать на квадраты слева от полей для подтверждения), после чего нажать кнопку «Подтвердить».
- 8. На следующем шаге необходимо подтвердить личность вводом кода, который будет направлен на Вашу электронную почту и номер мобильного телефона

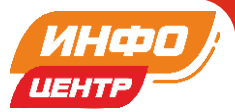

оператора связи (при наличии технической возможности), и нажать кнопку «Отправить».

- 9. Если Вы не помните свой пароль от электронной почты не переживайте. У всех интернет-операторов есть процедура восстановления пароля для этого при регистрации нужно указать ответ на контрольный вопрос, который в последующем будет задан в процессе восстановления доступа. Если восстановить доступ не удается, то свяжитесь с технической поддержкой интернет – оператора.
- 10. После успешного ввода кода подтверждения перед Вами откроется экран «Ваша личность подтверждена». Нажмите кнопку «Продолжить» для прохождения процедуры анонимизации: создания специального кода шифрования, который позволит сохранить результаты Вашего голосования анонимными.
- 11. Дождитесь завершения процедуры создания специального кода шифрования.
- 12. После завершения процедуры создания специального кода шифрования, перед Вами откроется экран «Все готово для начала голосования». Нажмите кнопку «Продолжить» для перехода к бюллетеням в анонимной зоне, где будет сохранена Ваша тайна голосования.
- 13.Для того, чтобы бюллетень стал доступен для выбора вариантов, нужно пролистать его до конца, изучив все представленные варианты.
- 14. После этого Вам станет доступна возможность заполнения бюллетеня и внизу появляется кнопка «Проголосовать».
- 15.После нажатия на кнопку «Проголосовать», у Вас будет запрошено подтверждение сделанного выбора. Если Вы уверены в принятом решении нажмите кнопку «Подтвердить выбор». Если нет - можно будет вернуться назад, чтобы изменить выбор.
- 16. После нажатия на кнопку «Подтвердить выбор» Ваш голос будет учтён, а на экране появится информация о том, что Вы приняли участие в голосовании.
- 17. После завершения голосования Вы должны совершить выход с портала ДЭГ, нажав кнопку в правом углу «Выйти».

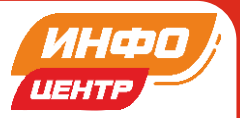

Эта процедура обязательна и может быть проведена в присутствии проголосовавшего гражданина, чтобы он мог убедиться, что его сессия прекращена. *Если не провести выход, следующий гражданин не сможет проголосовать, так как он будет находиться в сессии, по которой голосование уже завершено.* 

*Учитывайте, что закрытие и открытие окна браузера не приводит к сбросу идентификационных данных сессии*.

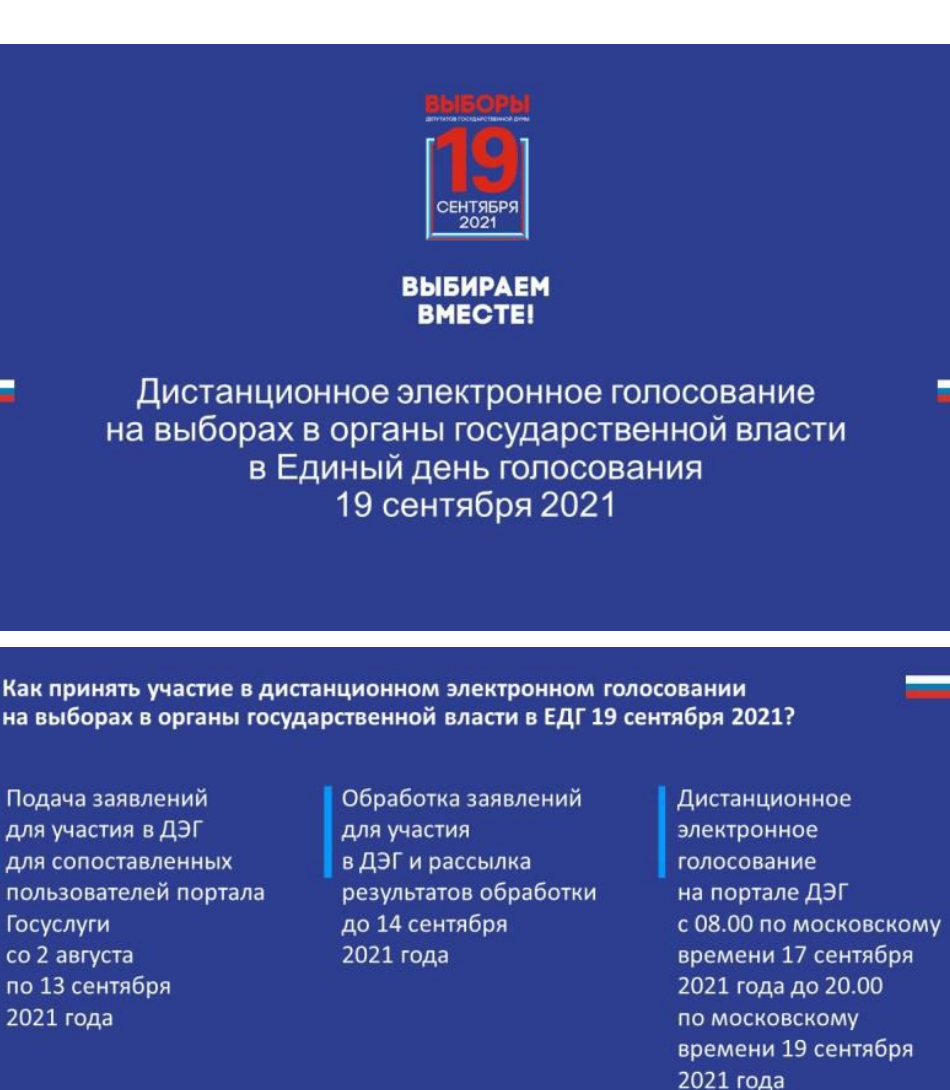

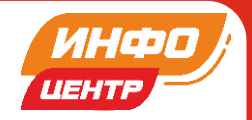

#### Когда и где проводится дистанционное электронное голосование на выборах в органы государственной власти в ЕДГ 19 сентября 2021?

Портал ДЭГ vybory.gov.ru - основная точка контакта с участниками ДЭГ

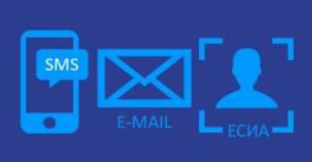

Дистанционная идентификация и аутентификация участников ДЭГ

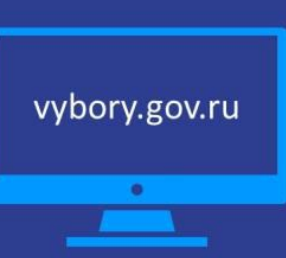

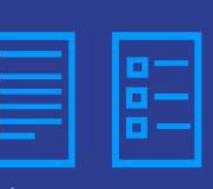

Информация о доступных голосованиях и порядке проведения дистанционного голосования

Дистанционное электронное голосование на портале ДЭГ проводится по московскому времени с 08.0017 сентября 2021 года до 20.0019 сентября 2021 года

Кто может принять участие в дистанционном электронном голосовании на выборах в органы государственной власти в ЕДГ 19 сентября 2021?

Гражданин РФ, не имеющий регистрации по месту жительства на территории РФ, получивший гражданство в упрощенном порядке\*

#### Достиг возраста 18 лет на день голосования

подтвержденну ю учетную запись физического лица на портале Госуслуг

Имеет

Имеет номер мобильного телефона, и (или) адрес электронной почты на портале Госуслуг

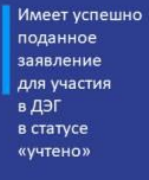

\* - Указ Президента РФ от 24 апреля 2019 года № 183 «Об определении в гуманитарных целях категории лиц, имеющих право обратиться с заявлениями о приеме в гражданство Российской Федерации в упрощенном порядке»

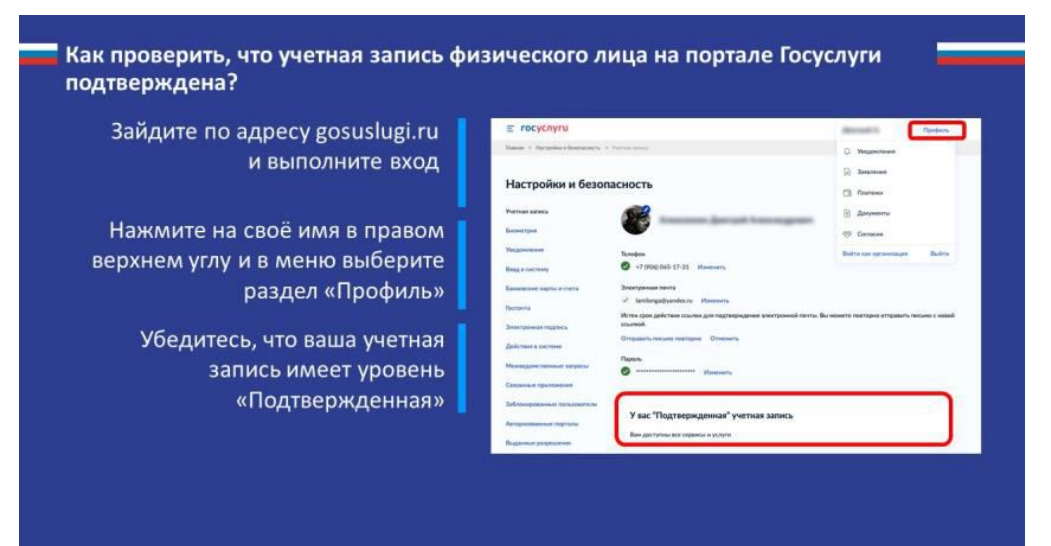

## 19

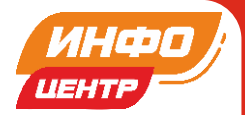

### Подтверждение личности

#### Для участия в голосовании участнику ДЭГ необходимо подтвердить свою личность. Для этого необходимо ввести код из СМС-сообщения и (или) сообщения на адрес электронной почты, указанный в личном .<br>кабинете портала Госуслуги

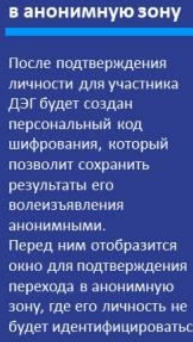

Переход

#### Волеизъявление Участнику ДЭГ необходимо нажать на квадрат справа от варианта волеизъявления, в пользу которого он хочет сделать выбор. После нажатия на квадрат, в нем появится отметка, а на бюллетене появится кнопка «Проголосовать». Участнику ДЭГ нужно нажать на эту кнопку после<br>проставления всех отметок в соответствии с правилами заполнения бюллетеня

#### Подтверждение принятого решения

После нажатия на кнопку «Проголосовать» участнику ДЭГ будет ,<br>предложено подтвердить<br>сделанный выбор

Процесс дистанционного электронного голосования на Портале ДЭГ. Шаг 1 На главной странице портала ДЭГ (vybory.gov.ru)

нажмите на кнопку «Проголосовать»

#### Процесс дистанционного электронного голосования на Портале ДЭГ. Шаг 2

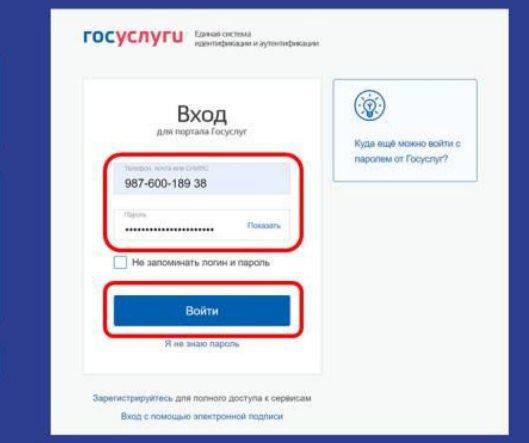

Выборы депутатов

 $2 20 58 42$ **Hat** 

une VIII co

.<br>Ото электронного голосования

**CHE AVAIL OF** 

По окончания листан

Перед Вами откроется страница для авторизации и идентификации

Введите свой логин (в качестве логина используйте адрес электронной почты или СНИЛС) и пароль, используемые вами для входа на портале Госуслуг

Нажмите кнопку «Войти»

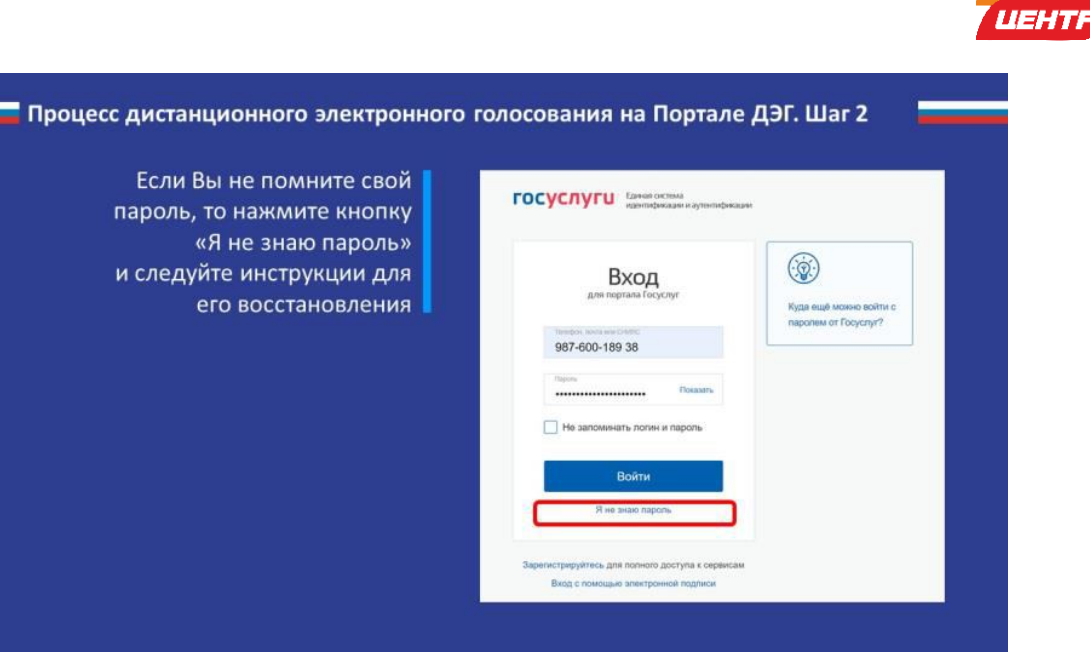

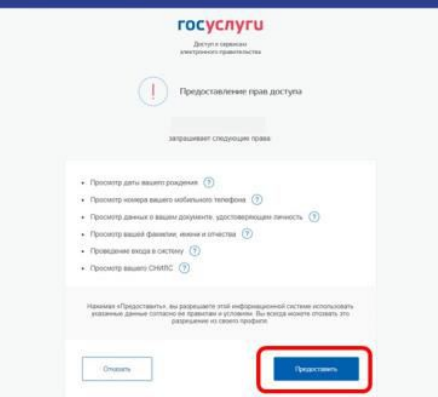

В случае корректного ввода логина и пароля Вам будет предложено дать разрешение на доступ к своим данным (только в случае первого входа)

Это необходимо для того, чтобы система ДЭГ могла найти Вас в списке избирателей и при выдаче бюллетеня проставить в список избирателей серию и номер паспорта

#### Процесс дистанционного электронного голосования на Портале ДЭГ. Шаг 4

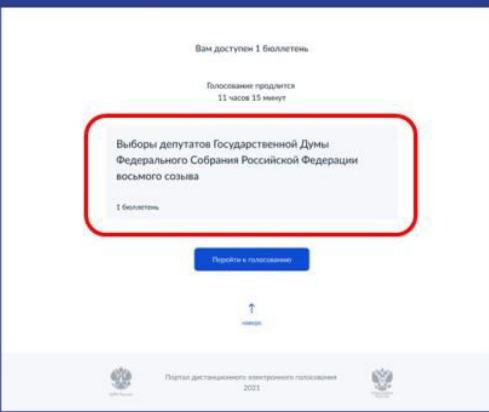

Если Вы предоставите права доступа к вашим данным Порталу ДЭГ, то на следующем шаге будете перенаправлены на экран, где отобразятся доступные выборы: «Выборы депутатов Государственной Думы Федерального Собрания Российской Федерации восьмого созыва», и информация о том, что Вам доступен один бюллетень ИНФ

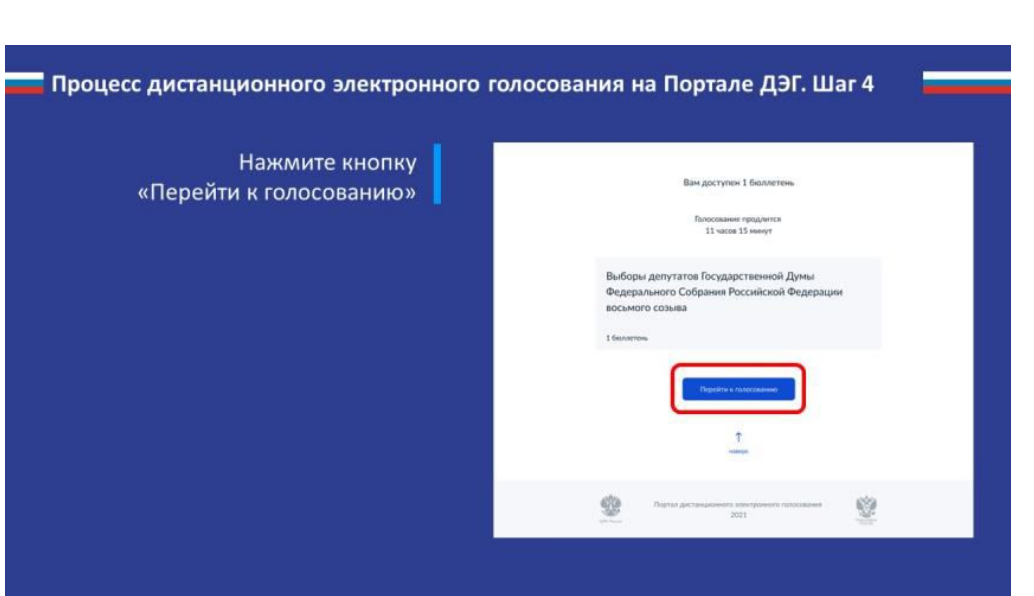

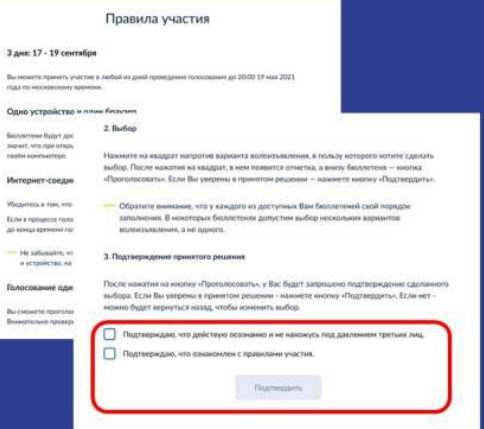

На следующем экране будут отображены основные правила ДЭГ, в том числе время и период проведения голосования, однократность голосования, требования к устойчивому Интернет-соединению.

На этом шаге нужно подтвердить ознакомление с правилами и то, что Вы не находитесь по давлением третьих лиц (нажать на квадраты слева от полей для подтверждения), после чего нажать кнопку «Подтвердить»

#### Процесс дистанционного электронного голосования на Портале ДЭГ. Шаг 6

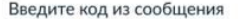

Для участия в дистанцио ном электронном голосовании Вам необходимо подтвердить свою личность.

.<br>Введите код подтверждения из СМС-сообщения, отправленного на номер<br>+7(900)00\*\*\*01 или адрес электронной почты pochta@mail.ru

> Нет доступа к этому номеру?

 $22$ **The Acer** .<br>телен еще 39 секунд Код не при Отправить

На следующем шаге необходимо подтвердить личность вводом кода, который будет направлен на Вашу электронную почту и номер мобильного телефона оператора связи (при наличии технической возможности) и нажать кнопку «Отправить»

ИНФГ

**LIEHTF** 

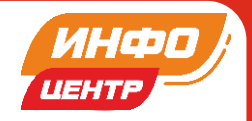

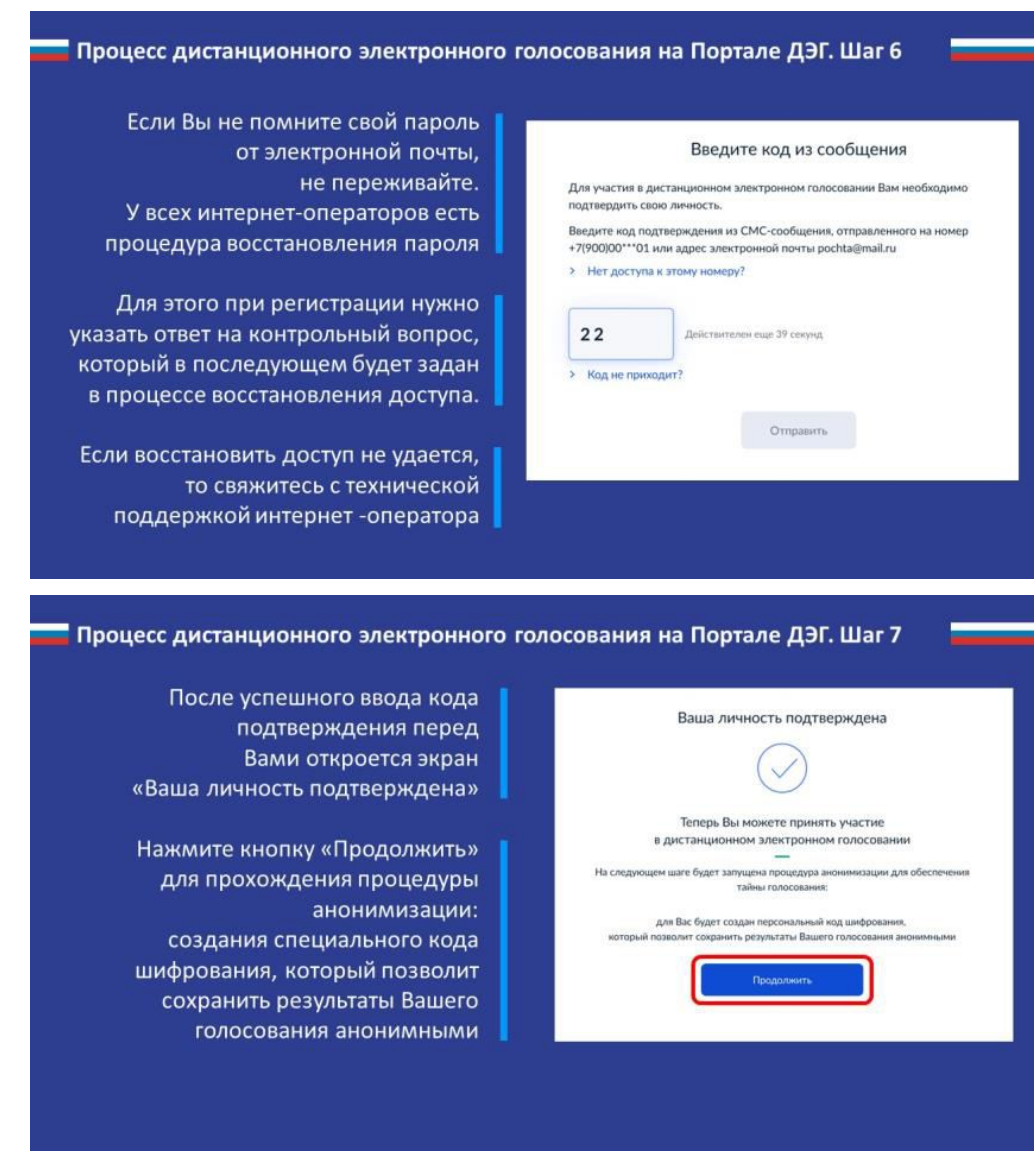

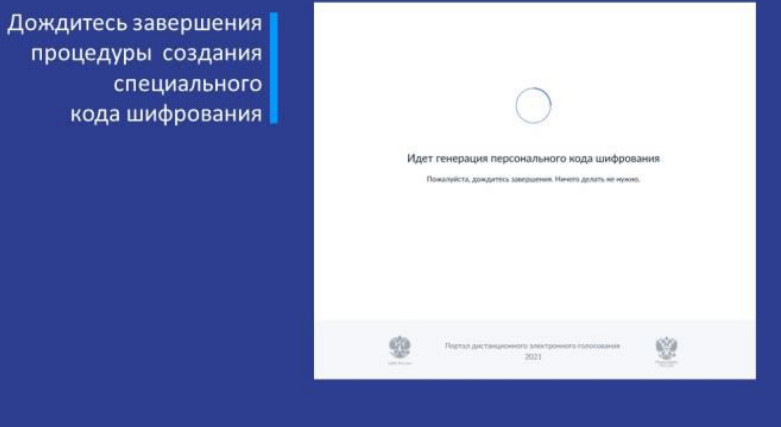

=

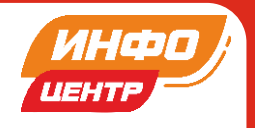

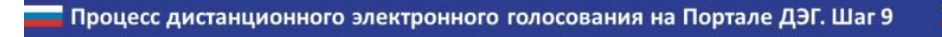

После завершения процедуры создания специального кода шифрования, перед Вами откроется экран «Все готово для начала голосования».

Нажмите кнопку «Продолжить» для перехода к бюллетеням в анонимной зоне, где будет сохранена Ваша тайна голосования

#### Процесс дистанционного электронного голосования на Портале ДЭГ. Шаг 10

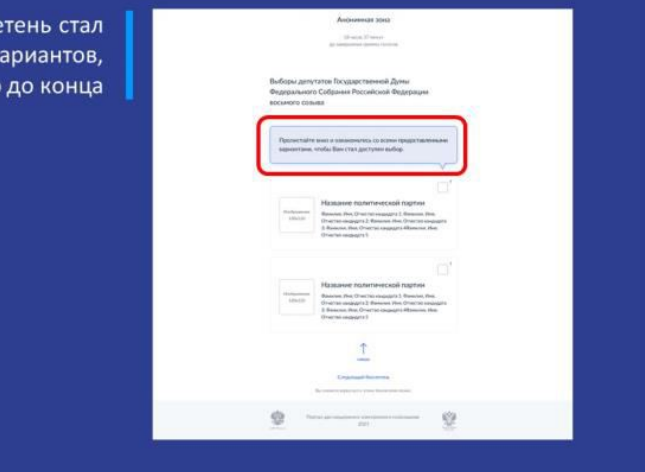

Все готово для начала

голосования

Сейчас Вы будете перенаправлены в анонимную зону для голосования. Ваш

голос будет передан в систему

в зашифрованном виде без привязки к конкретному пользователю.

**Продолжить** 

Для того, чтобы бюлле доступен для выбора в нужно пролистать его

#### Процесс дистанционного электронного голосования на Портале ДЭГ. Шаг 10

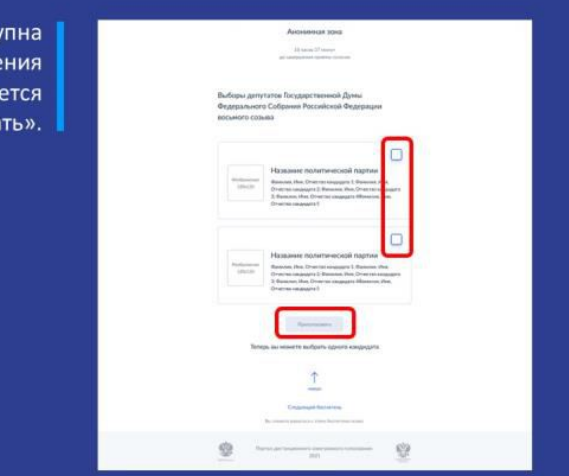

После этого Вам станет досту возможность его заполне и внизу появля кнопка «Проголосова

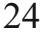

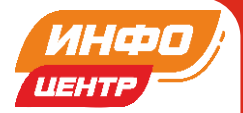

### Важно!

После того, как бюллетень стал доступен для осуществления выбора, волонтер должен отойти от гражданина и обеспечить ему тайну голосования.

Дальнейшие действия волонтера в части помощи гражданину возможны только после того, как гражданин сделал выбор (проставил отметку в бюллетене), нажал кнопку «Проголосовать», подтвердил свой выбор, а на экране появилось окно «Вы проголосовали по всем бюллетеням».

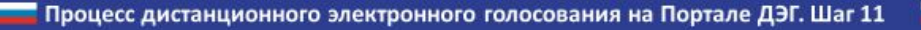

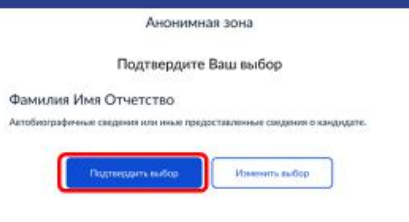

Выборы депутатов Государственной Думы Федерального Собрания Российской Федерации восьмого созыва

После нажатия на кнопку «Проголосовать», у Вас будет запрошено подтверждение сделанного выбора. Если Вы уверены в принятом решении - нажмете кнопку «Подтвердить выбор»

Если нет - можно будет вернуться назад, чтобы изменить выбор

#### Процесс дистанционного электронного голосования на Портале ДЭГ. Шаг 12

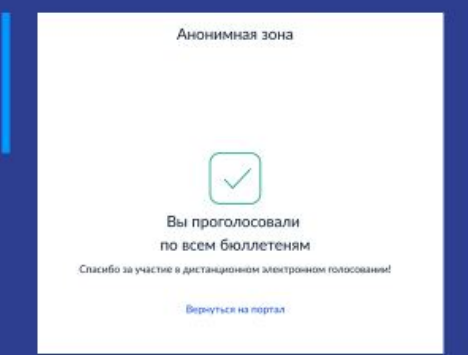

После нажатия на кнопку «Подтвердить выбор» Ваш голос будет учтён, а на экране появится информация о том, что Вы приняли участие в голосовании

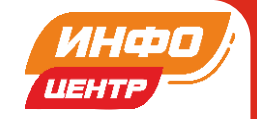

Процесс дистанционного электронного голосования на Портале ДЭГ. Шаг 12 Важно! После завершения голосования волонтер обязан произвести выход с Портала ДЭГ, нажав кнопку в правом углу «Выйти». Эта процедура обязательна, и может быть проведена в присутствии проголосовавшего гражданина, чтобы он мог убедиться, что его сессия прекращена. Если не провести выход, следующий гражданин не сможет проголосовать, так как он будет находится в сессии, по которой голосование уже завершено. Учитывайте, что закрытие и открытие окна браузера не приводит к сбросу идентификационных данных сессии.

## **РАЗДЕЛ 7. Взаимодействие с 357**

ИНФОЦЕНТР непосредственно взаимодействует с информационным центром 357 и передает проблемные вопросы, возникшие у консультантов/волонтеров во время консультаций граждан Республики.

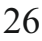

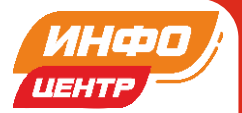

# **РАЗДЕЛ 8. Адреса ИНФОЦЕНТРОВ**

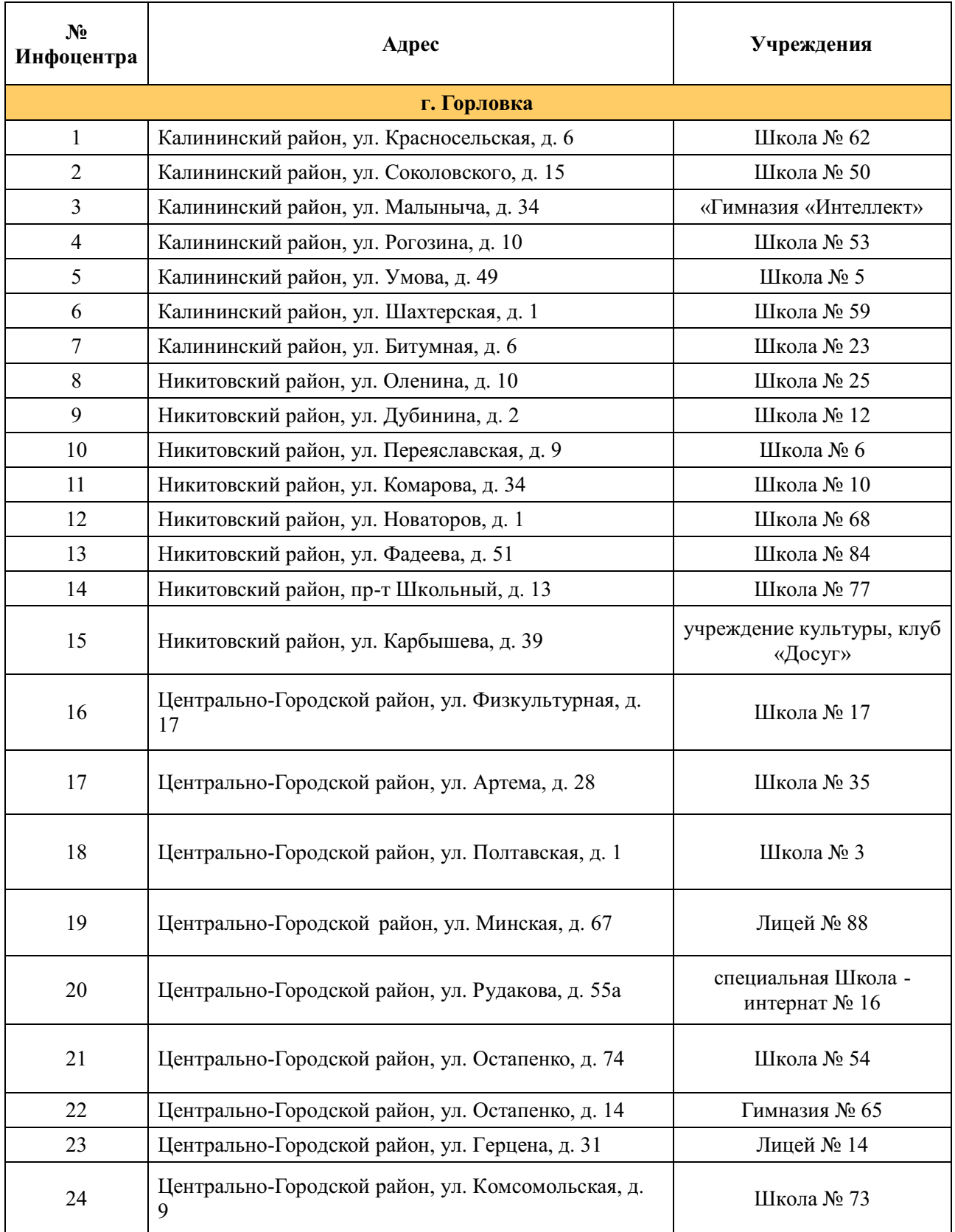

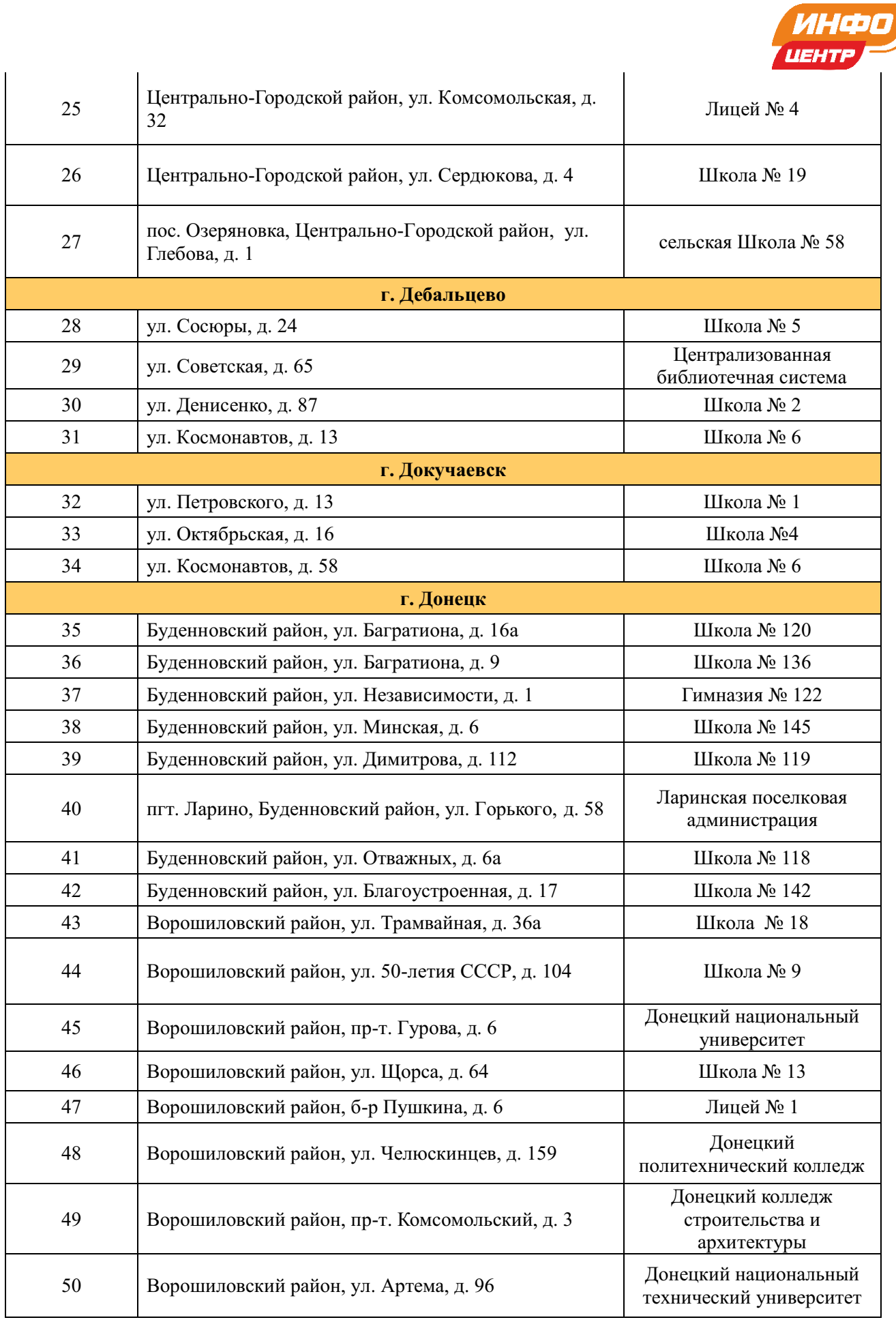

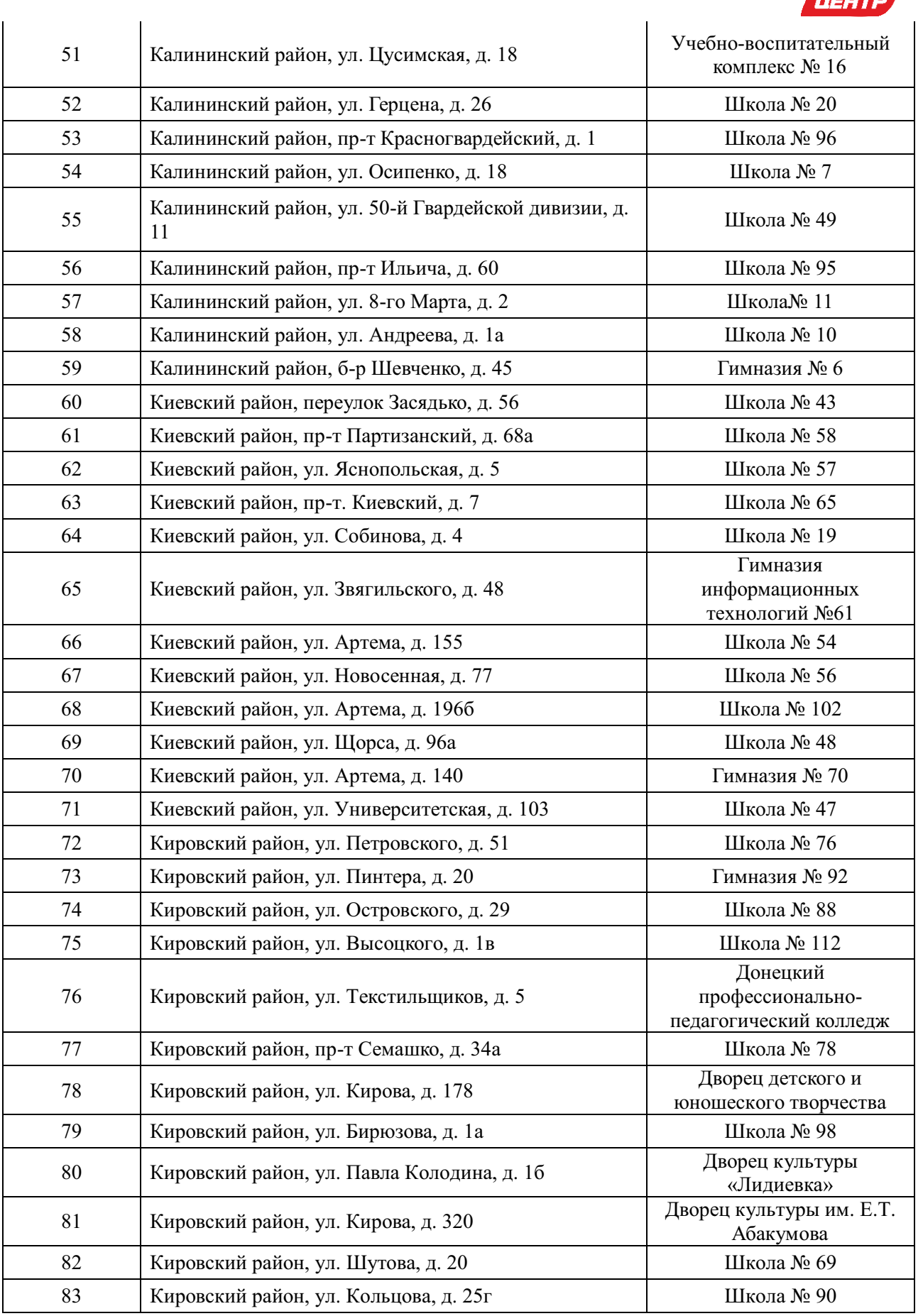

ИНФО

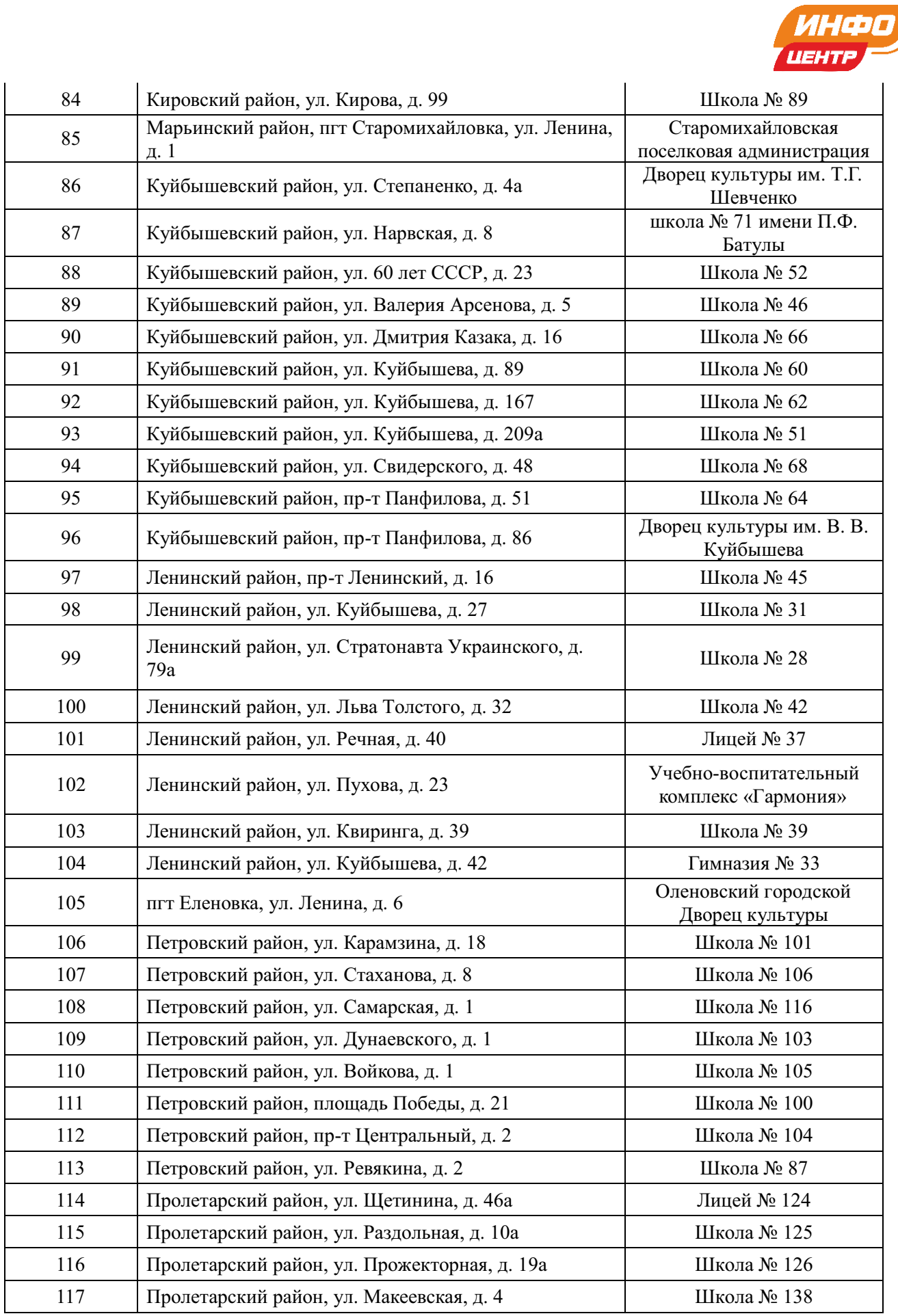

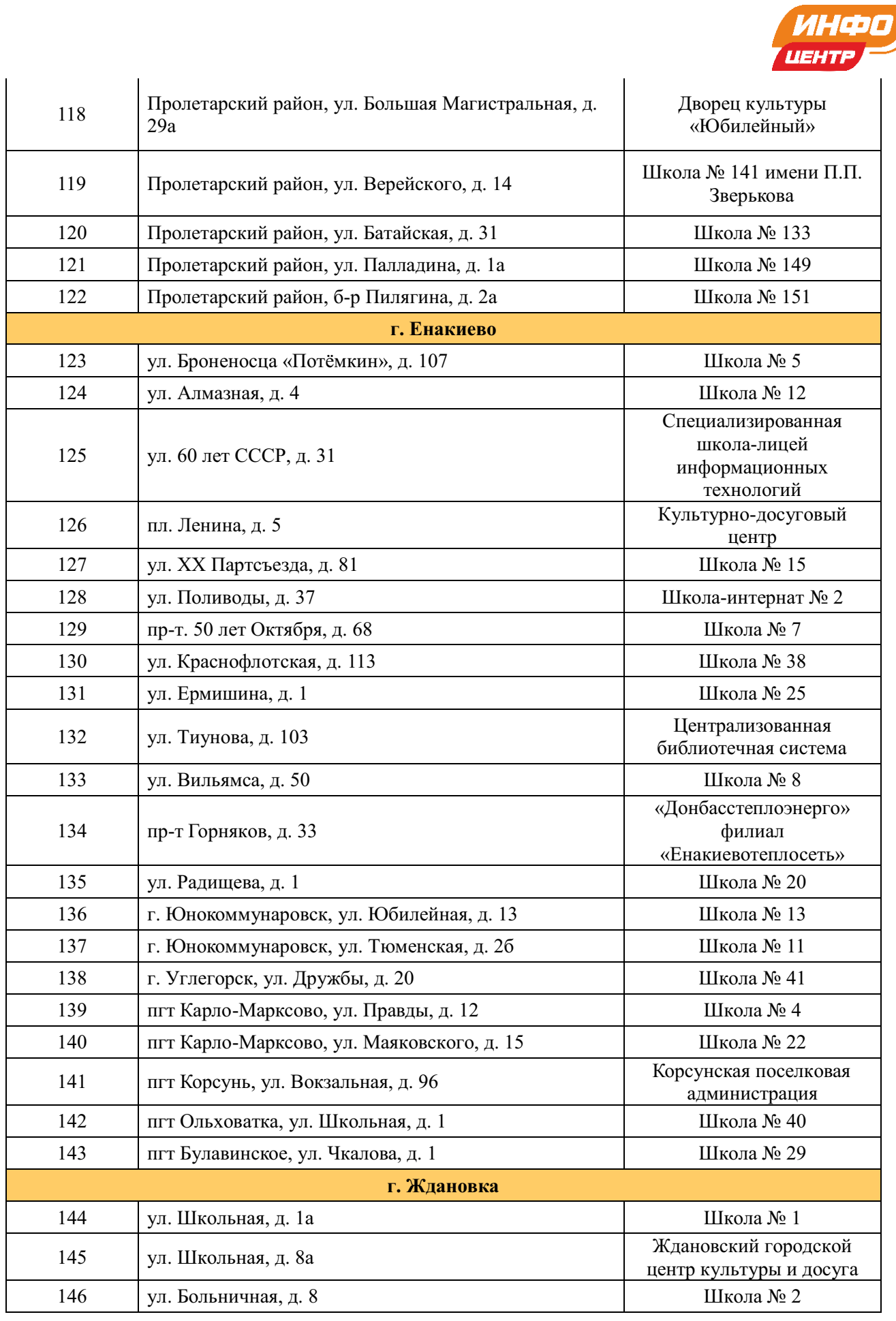

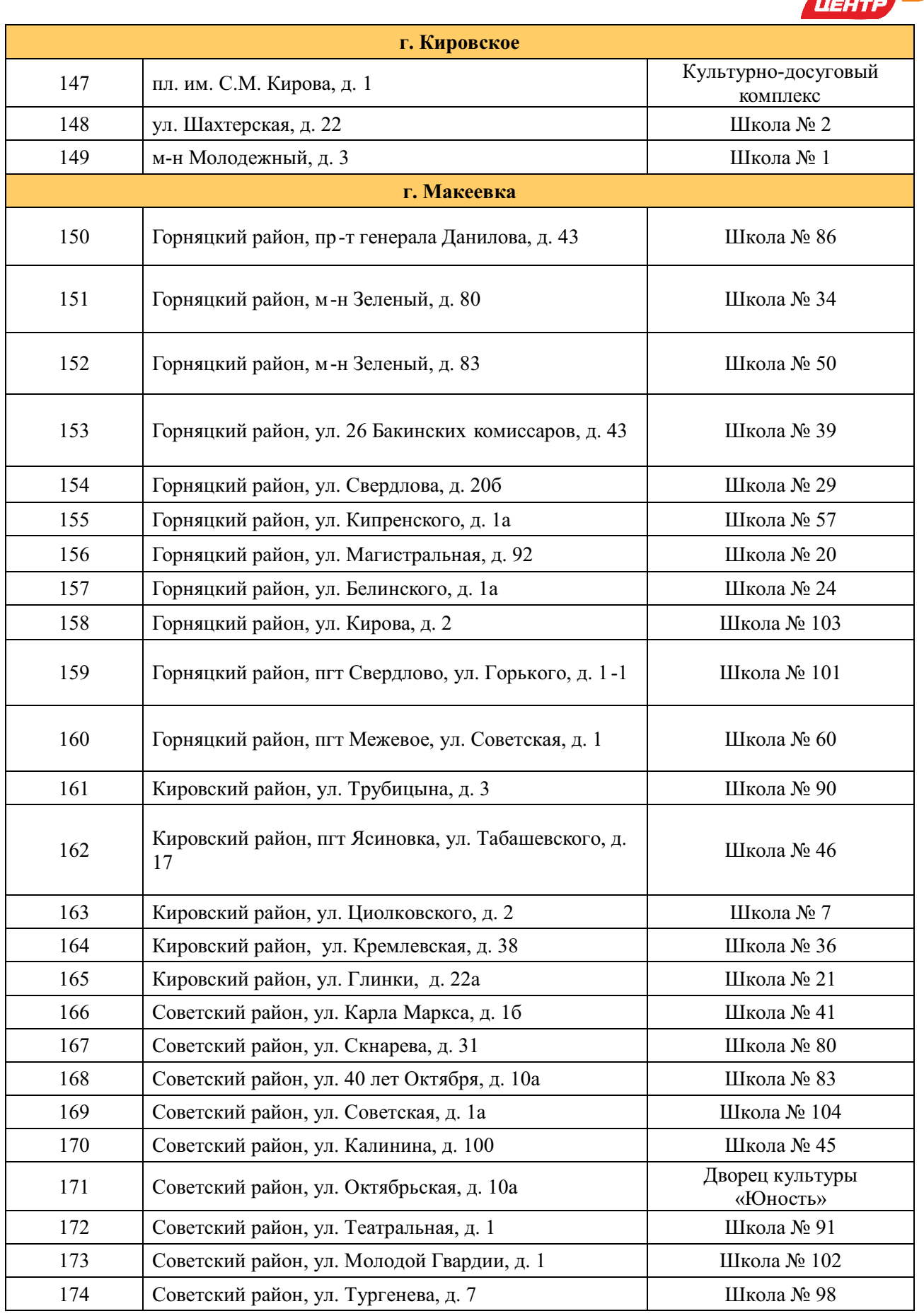

ИНФО

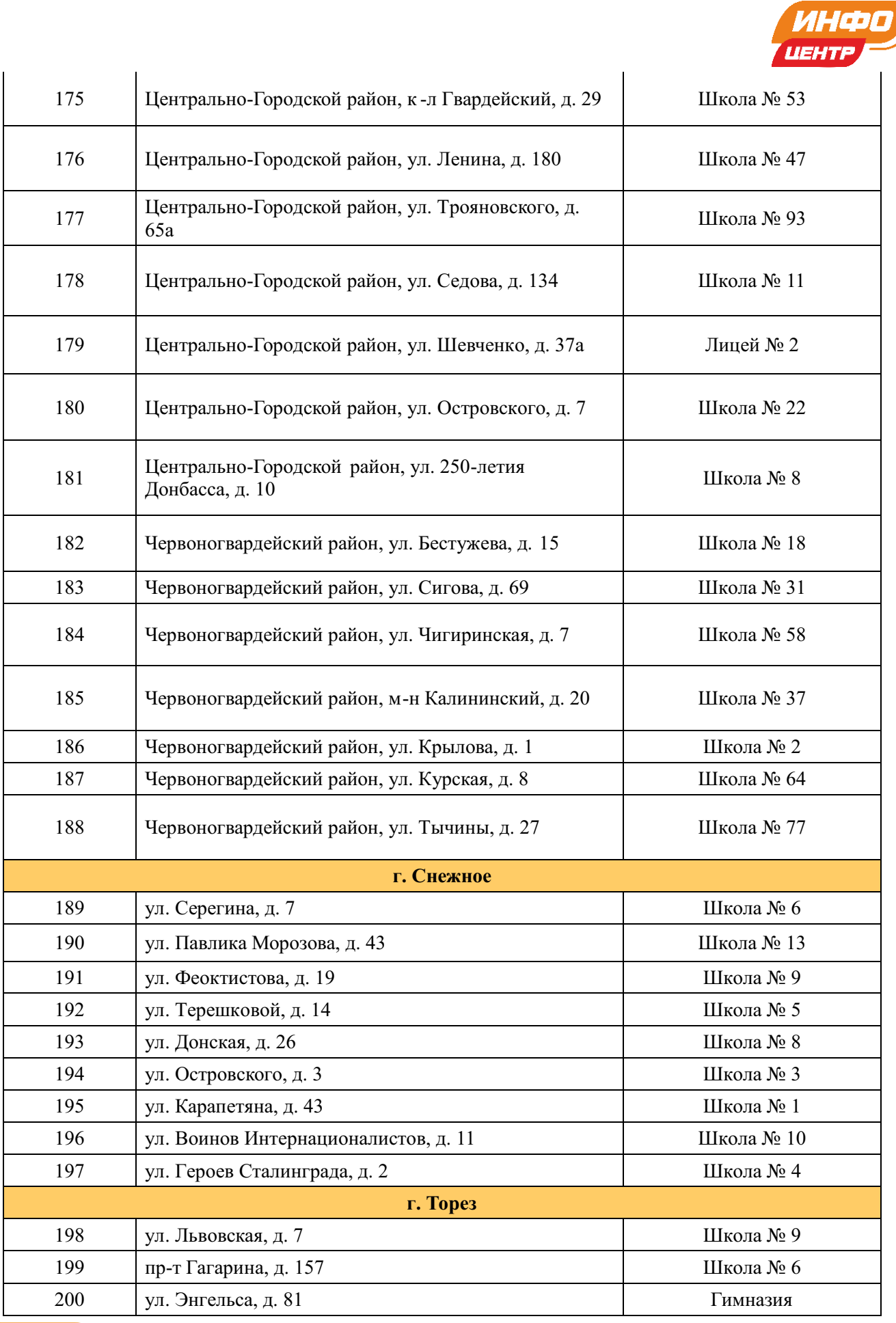

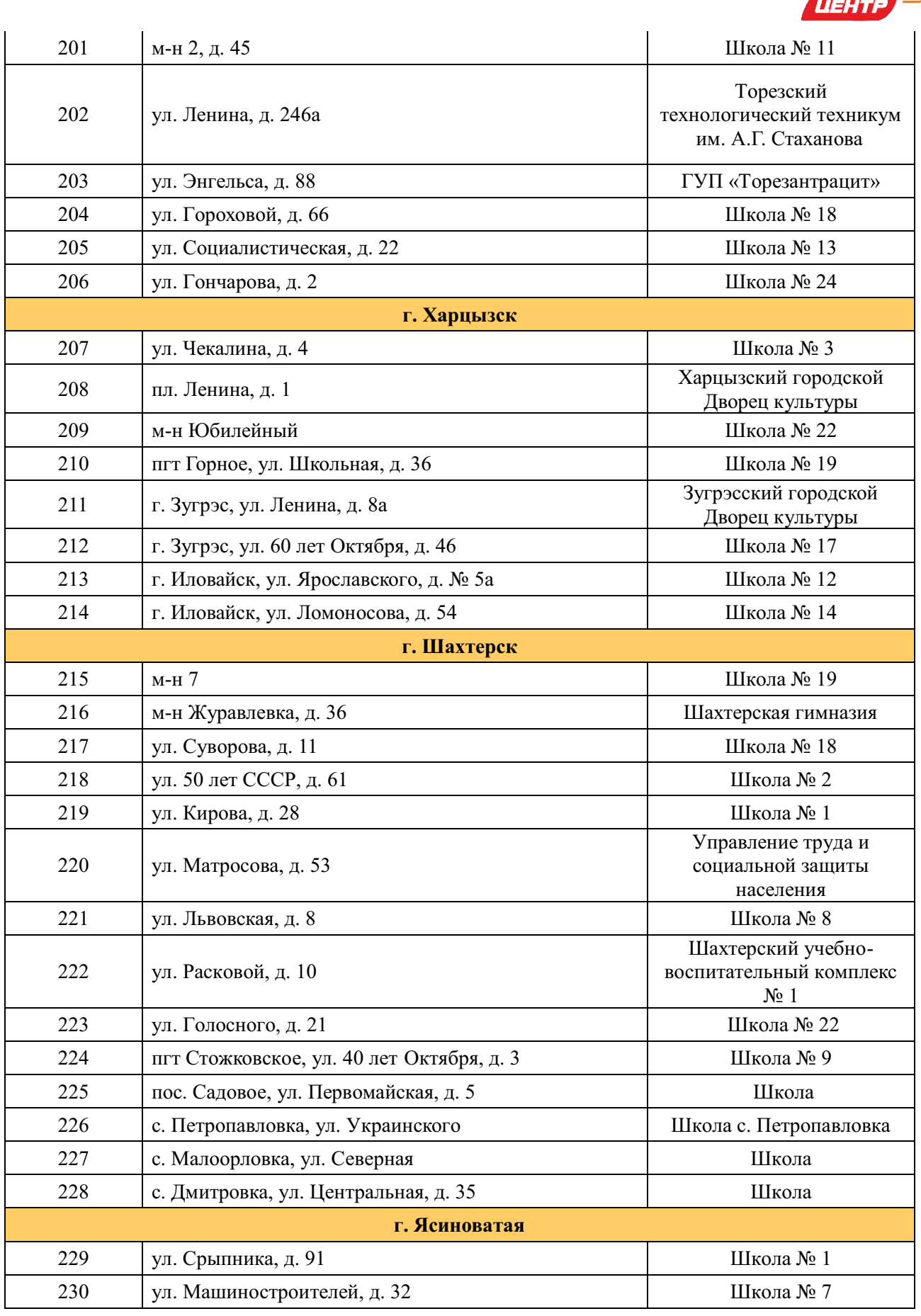

ИНФО

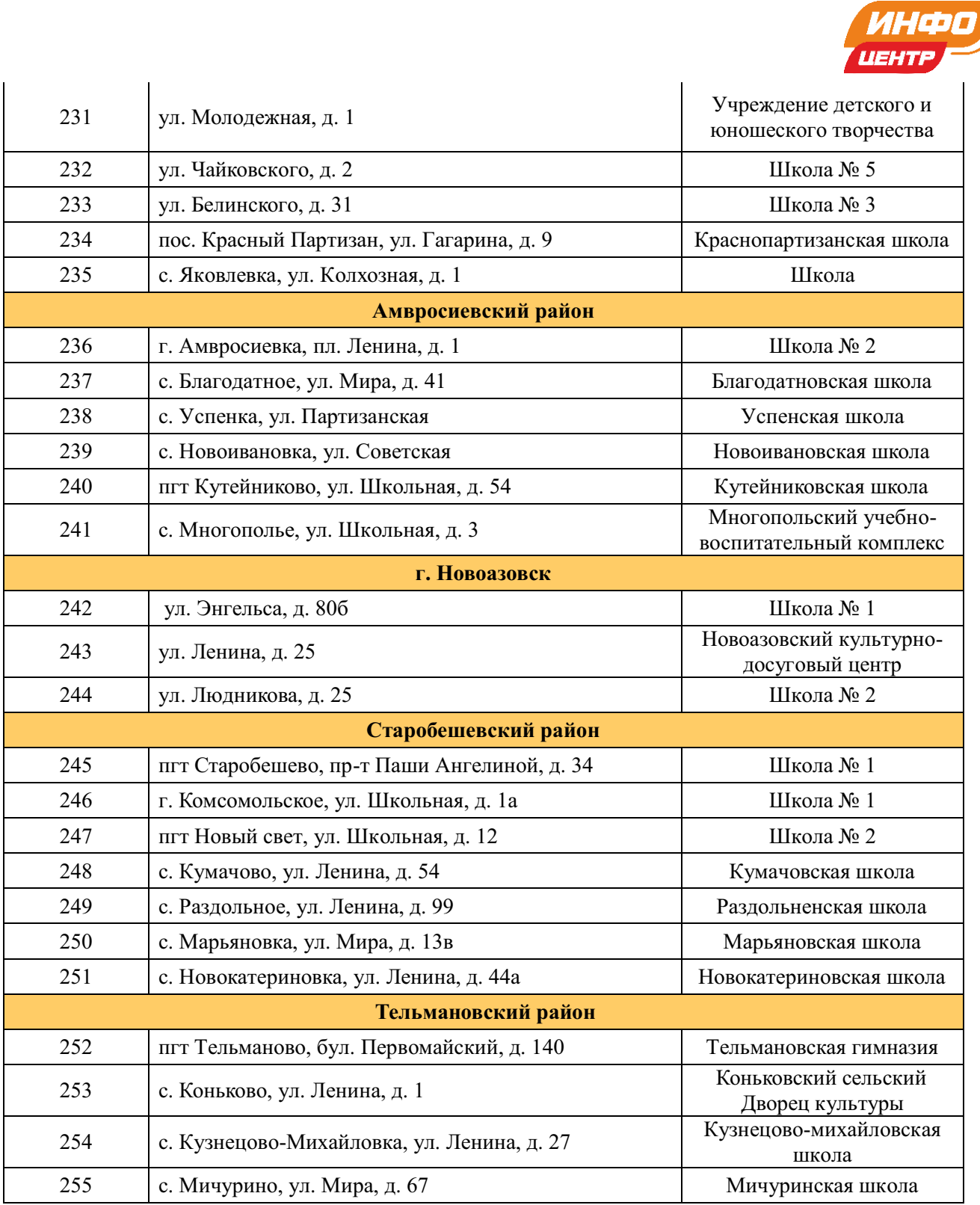

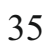